# **!Roland**

# *Roland ColorChoice*®

# Ver. 4.5

# USER'S MANUAL

Thank you very much for purchasing the Roland printer.

- To ensure correct and safe usage with a full understanding of this product's performance, please be sure to read through this manual completely and store it in a safe location.
- Unauthorized copying or transferal, in whole or in part, of this manual is prohibited.
- The contents of this operation manual and the specifications of this product are subject to change without notice.
- The operation manual and the product have been prepared and tested as much as possible. If you find any misprint or error, please inform us.
- Roland DG Corp. assumes no responsibility for any direct or indirect loss or damage, which may occur through use of this product, regardless of any failure to perform on the part of this product.
- Roland DG Corp. assumes no responsibility for any direct or indirect loss or damage, which may occur with respect to any article made using this product.

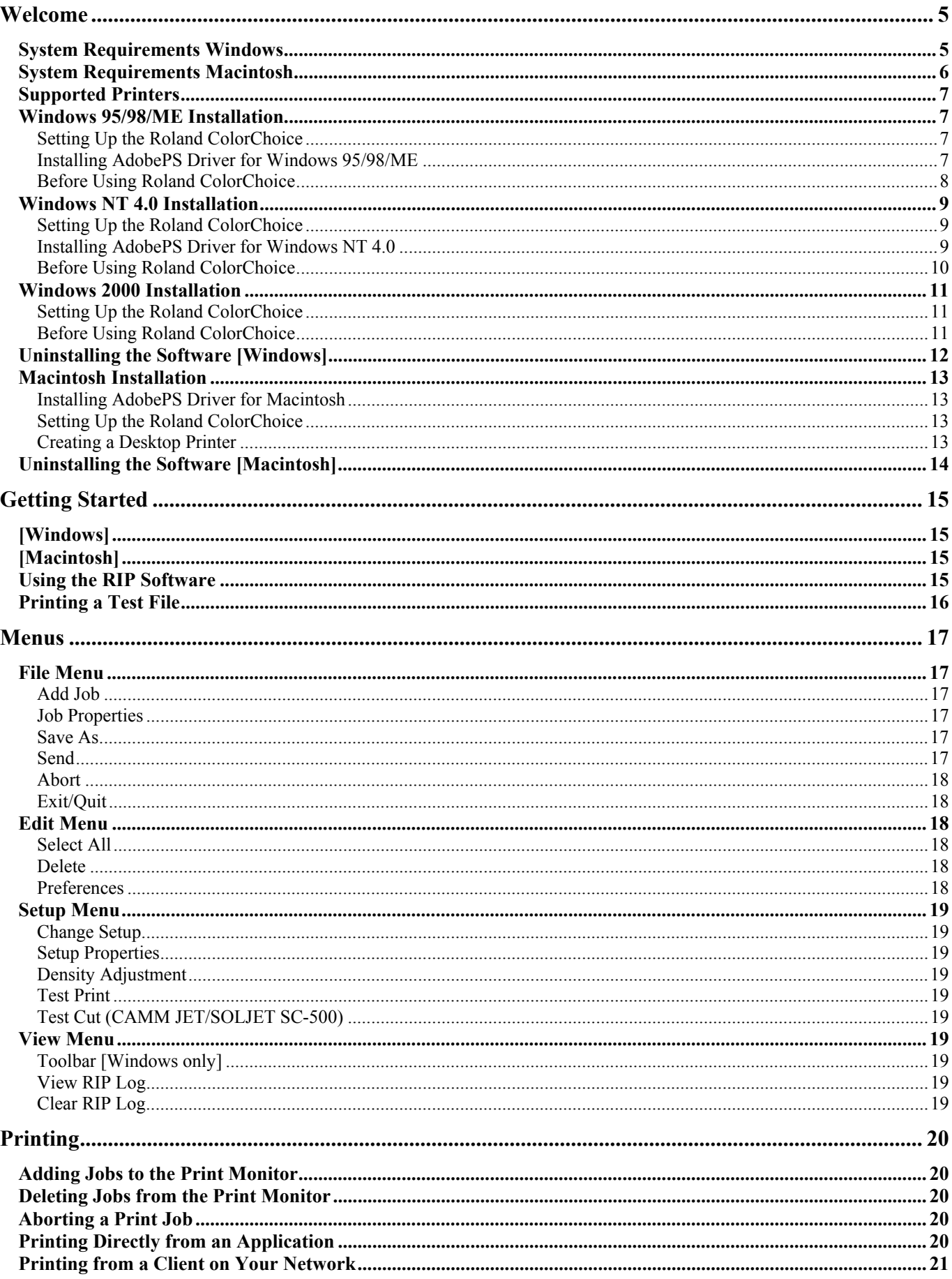

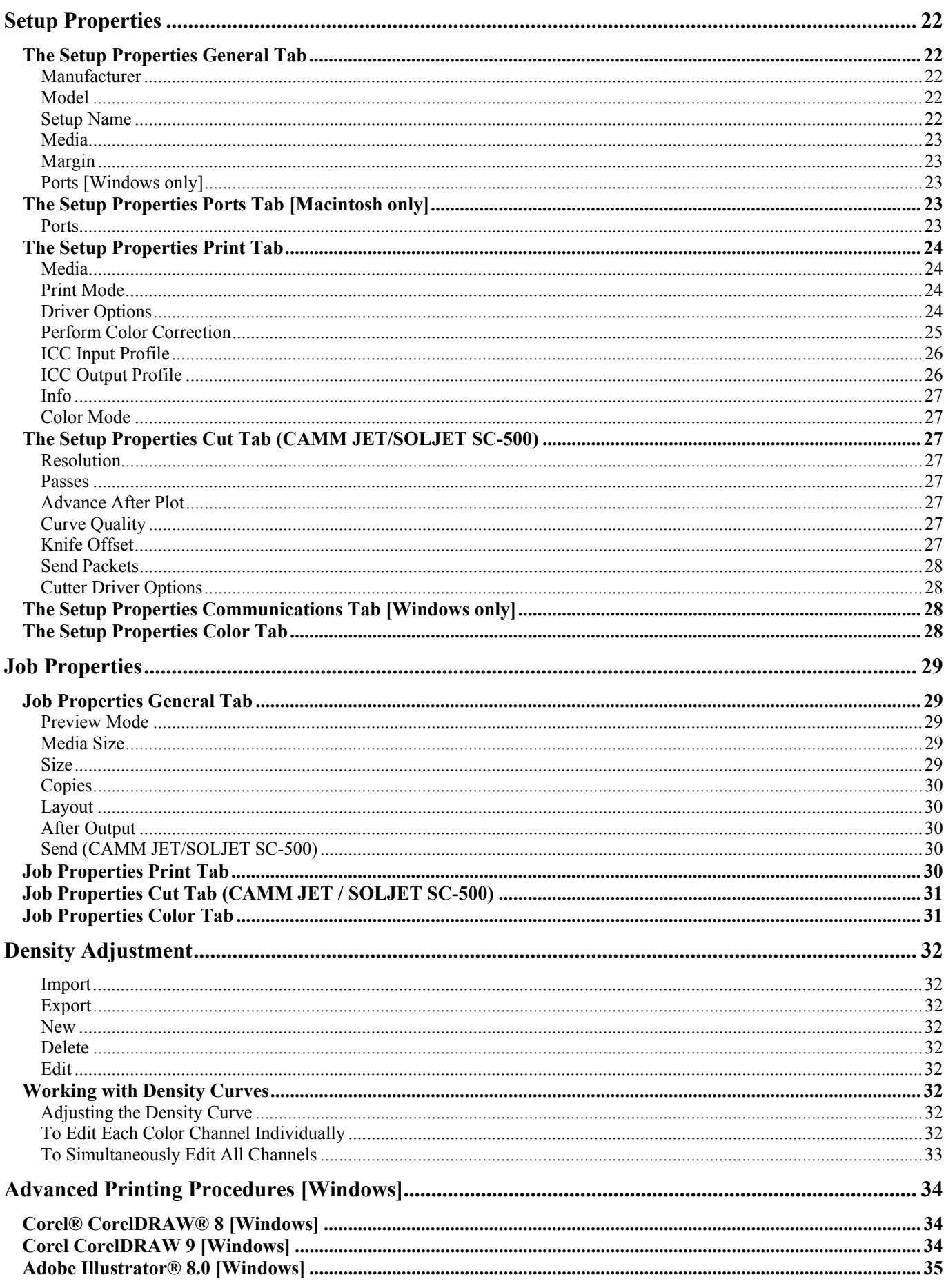

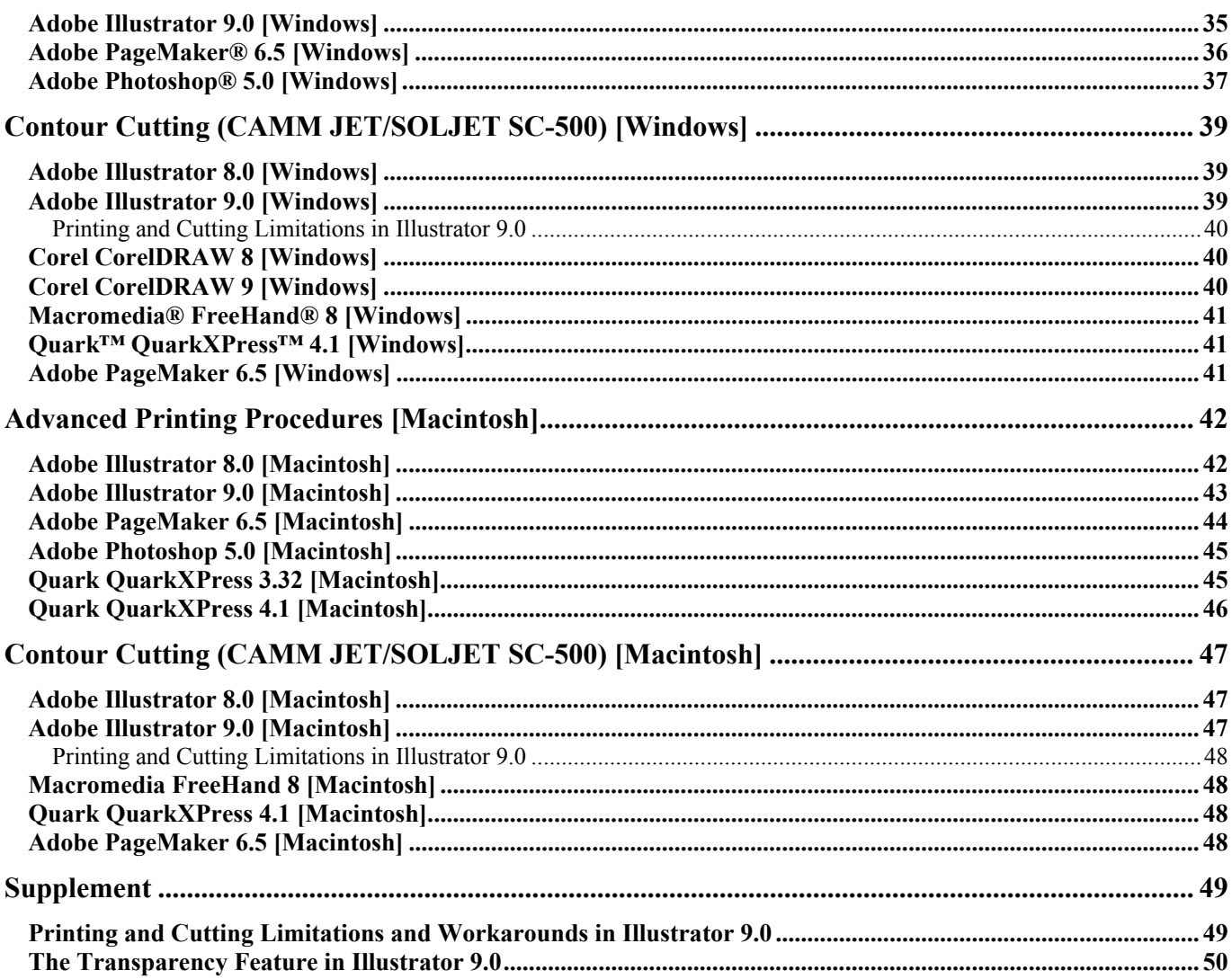

# <span id="page-4-0"></span>**Welcome**

Welcome to the User Guide for the Roland ColorChoice® RIP Software. We recommend that you read and understand this document. This document contains instructions for the Apple® Macintosh® and the Microsoft® Windows® 95/98/ME, Windows® 2000 and Windows NT®.

### **System Requirements Windows**

The following table lists the minimum and high volume recommended system setup to run RIP Software. System requirements vary according to the size of the files to be scanned and printed, the output device used, and other variables. Your particular setup and intended use of the software determine what hardware and software setup you need to get the most out of RIP Software. If you are working with relatively small files, the minimum setup may be sufficient. Similarly, if you are working with large files, you should consider the recommended setup. Consult your dealer for advice when choosing a system.

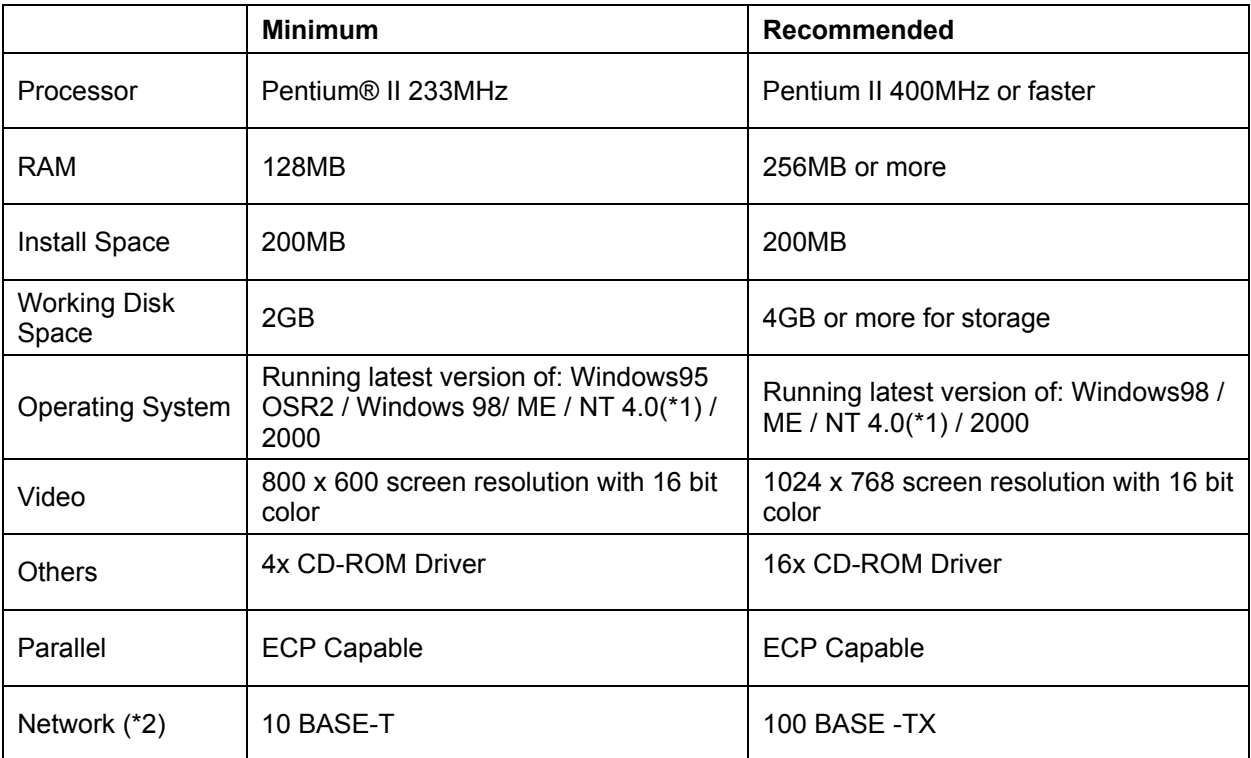

(\*1) Windows NT 4.0 requires Internet Explorer 4 or greater & Service Pack 4 or higher.

(\*2) Only when printers with network capabilities are used. TCP/IP should be installed and working properly.

# <span id="page-5-0"></span>**System Requirements Macintosh**

The following table lists the minimum and high volume recommended system setup to run RIP Software. System requirements vary according to the size of the files to be printed, the output device used, and other variables. Your particular setup and intended use of the software determine what hardware and software setup you need to get the most out of RIP Software. If you are working with relatively small files, the minimum setup may be sufficient. Similarly, if you are working with large files, you should consider the recommended setup. Consult your dealer for advice when choosing a system.

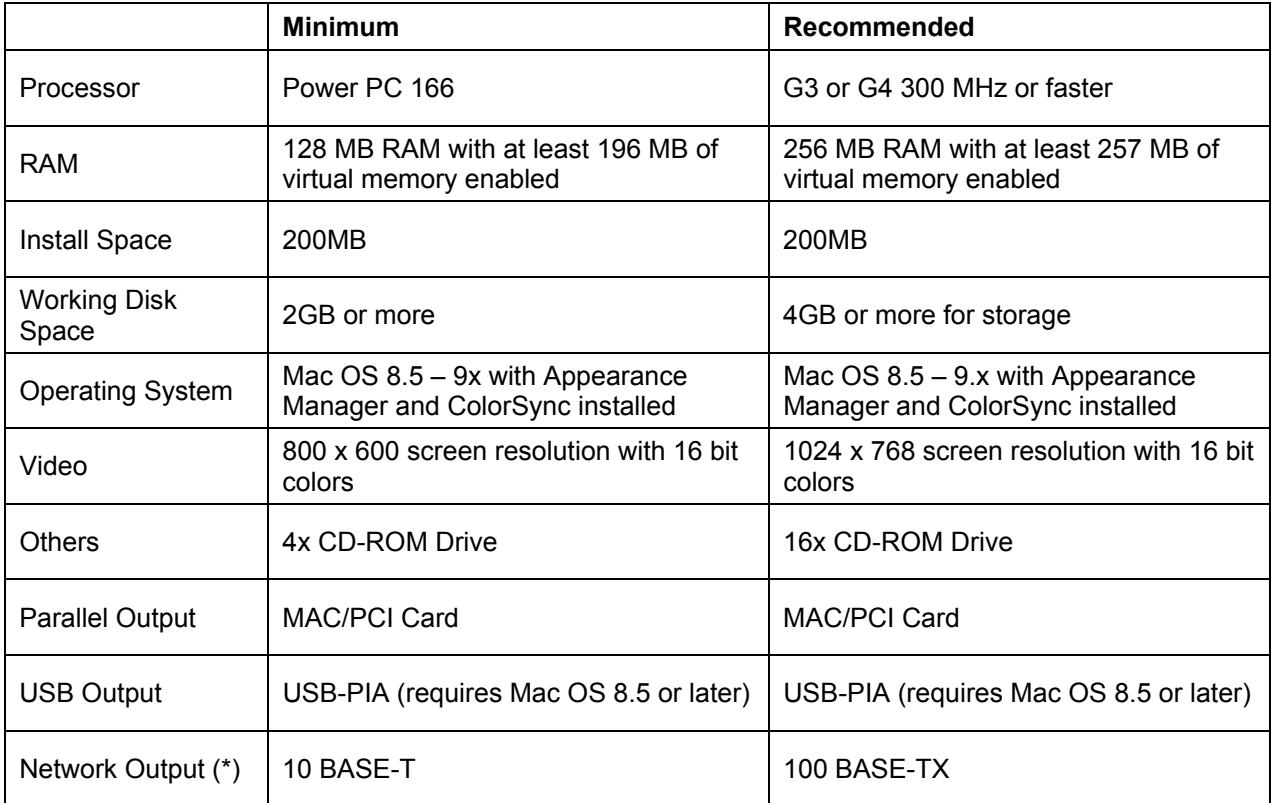

(\*)Only when printers with network capabilities are used. TCP/IP should be installed and working properly.

# <span id="page-6-0"></span>**Supported Printers**

The supported printers are: **Hi-Fi JET PRO FJ-600/500/400 Hi-Fi JET FJ-52/42/50/40 CAMM JET CJ-500/400 SOLJET SC-500, SJ-600/500**

### **Windows 95/98/ME Installation**

- 1. Insert the Roland ColorChoice Installation CD into your CD-ROM drive. The CD Setup window displays.
- 2. From the CD Setup window, select the language of the installer you would like.
- 3. Click **Next**. The Software to Install window displays.
- 4. Select the language you would like from the **Language** drop-down box.
- 5. Click **Next**. The Welcome window displays.
- 6. Click **Next**. The Select Components window displays.
- 7. Select **Typical** if you want to install the complete software, **Custom** if you want to choose the components to install.
- 8. Click **Next**. The Select Program Folder window displays.
- 9. Select the folder you would like Roland ColorChoice to display in.
- 10. Click **Next**. The Choose Destination Location window displays.
- 11. Select the destination by clicking on **Browse** or accept the default location.
- 12. Click **Next**. After the installation is completed, the Restarting Windows dialog displays. **Note**: If you currently have Roland ColorChoice on your system, the Clear Preferences window displays. Click **Yes** to delete preference settings on your system.
- 13. Select **Yes** and click **OK** to restart your computer.

### **Setting Up the Roland ColorChoice**

After the computer restart, Roland ColorChoice is automatically launched and you are prompted to select the output device.

- 1. Select a printer model.
- 2. Click **Next**.
- 3. Select the port type you would like to use. You may a choose LPT or TCP/IP.
- 4. Click **Finish**.
- 5. Click **OK** to install the Adobe® PostScript® Driver.

#### **Installing AdobePS Driver for Windows 95/98/ME**

- 1. The Welcome window displays.
- 2. Click **Next**. The End User License Agreement window displays.
- 3. After reading the License agreement, click **ACCEPT** to accept. The Printer Connection Type window displays.
- 4. Select **Local Printer** and click **Next**. The Local Port Selection window displays.
- <span id="page-7-0"></span>5. Select **LPT1**. You can choose any port in this window.
- 6. Click **Next**. The Select Printer Model window displays.
- 7. Click **Browse** to select the PPD file. The PPD files are located in the 'C:\Program Files\Roland ColorChoice 4 \PPD' folder. Select the PPD according to your printer model.
- 8. Select your printer model and click **OK**.
- 9. Click **Next**. The Printer Information window displays.
- 10. Select **No** for your default printer.
- 11. Select **No** for Test page.
- 12. Click **Next**. The Setup Information window displays.
- 13. Click **Install**. The Printer Configuration window displays.
- 14. Select **No** and click **Next**.
- 15. Select to display the Readme file and click **Finish**.
- 16. Close the Readme file. The Restarting Windows dialog displays.
- 17. Select **Yes** and click **OK** to restart your computer.

### **Before Using Roland ColorChoice**

Before using Roland ColorChoice, you have to configure the AdobePS properly.

- 1. Click **Start**>**Settings**>**Printers** and open the Printers folder.
- 2. Right-click on the icon of your printer and select **Properties** from the pop-up menu.
- 3. Select the Details tab from the Printer Properties dialog.
- 4. Click on the **Spool Settings** button. The Spool Settings dialog appears.
- 5. Select "**Print directly to the printer**" and "**Disable bi-directional support for this printer**" and click **OK**.
- 6. Click **OK** to close the Printer Properties dialog.

You can now print from Adobe PS Printer driver to the Roland ColorChoice. You will notice, each time that your computer is started, an icon for the Roland ColorChoice Software is displayed in the lower right corner of your monitor. This indicates that your computer is ready to begin printing to the Roland ColorChoice.

## <span id="page-8-0"></span>**Windows NT 4.0 Installation**

This section describes how to install the software on computers running Windows NT 4.0. You must logon with Administrator privileges to install the software.

- 1. Insert the Roland ColorChoice Installation CD into your CD-ROM driver. The CD Setup window displays.
- 2. From the CD Setup window, select the language of the installer you would like.
- 3. Click **Next**. The Software to Install window displays.
- 4. Select the language you would like from the **Language** drop-down box.
- 5. Click **Next**. The Welcome window displays.
- 6. Click **Next**. The Select Components window displays.
- 7. Select **Typical** if you want to install the complete software, **Custom** if you want to choose the components to install.
- 8. Click **Next**. The Select Program Folder window displays.
- 9. Select the folder you would like Roland ColorChoice to display in.
- 10. Click **Next**. The Choose Destination Location window displays.
- 11. Select the destination by clicking on **Browse** or accept the default location.
- 12. Click **Next**. After the installation is completed, the Restarting Windows dialog displays. **Note**: If you currently have Roland ColorChoice on your system the Clear Preferences window displays. Click **Yes** to delete preference settings on your system.
- 13. Select **Yes** and click **OK** to restart your computer.

### **Setting Up the Roland ColorChoice**

After the computer restart, Roland ColorChoice is automatically launched and you are prompted to select the output device.

- 1. Select a printer model.
- 2. Click **Next**.
- 3. Select the port type you would like to use. You may choose LPT or TCP/IP.
- 4. Click **Finish**.
- 5. Click **OK** to install the Adobe PostScript Driver.

#### **Installing AdobePS Driver for Windows NT 4.0**

- 1. After reading the License Agreement, click **Yes** to accept. The AdobePS 5 Postscript Printer Driver Setup window displays.
- 2. Click **Next**. The Install Setup Program window displays.
- 3. Select **No** and click **Next**. The Install Printer window displays.
- 4. Select **Local Printer**, and then click **Next**. The Select PPD window displays.
- 5. The PPD files are located in the 'C:\Program Files\Roland ColorChoice 4 \PPD' folder. Select the PPD according to your printer model.
- 6. Click **Next**. The Select Port window displays.
- 7. Select **LPT1** for your local port selection. You may choose any port in this window.
- 8. Click **Next**. The Get Shared Information window displays.
- 9. Select **Shared** if the printer will be shared on a network and then enter the printer share name.
- <span id="page-9-0"></span>10. Click **Next**. The Get Setup Information window displays.
- 11. Select **No** for your default printer.
- 12. Select **No** for Test page.
- 13. Click **Next**. The Printer Properties window displays.
- 14. Click **OK**. The Add Another Printer window displays.
- 15. Click **Exit**. The Restarting Windows dialog displays.
- 16. Select **Yes** and click **OK** to restart your computer.

### **Before Using Roland ColorChoice**

Before using Roland ColorChoice, you have to configure the AdobePS properly.

- 1. Click **Start**>**Settings**>**Printers** and open the Printers folder.
- 2. Right click on the icon of your printer and select **Properties** from the pop-up menu.
- 3. Select the Scheduling tab from the Printer Properties dialog.
- 4. Select "**Print directly to the printer**" and click **OK**.

You can now print from Adobe PS Printer driver to the Roland ColorChoice. You will notice, each time that your computer is started, an icon for the Roland ColorChoice Software is displayed in the lower right corner of your monitor. This indicates that your computer is ready to begin printing to the Roland ColorChoice.

## <span id="page-10-0"></span>**Windows 2000 Installation**

This section describes how to install the software on computers running Windows 2000. You must logon with Administrator privileges to install the software.

- 1. Insert the Roland ColorChoice Installation CD into your CD ROM drive. The CD Setup window displays.
- 2. From the CD Setup window, select the language of the installer you would like.
- 3. Click **Next**. The Software to Install window displays.
- 4. Select the language you would like from the **Language** drop-down box.
- 5. Click **Next**. The Welcome window displays.
- 6. Click **Next**. The Select Components window displays.
- 7. Select **Typical** if you want to install the complete software, **Custom** if you want to choose the components to install.
- 8. Click **Next**. The Select Program Folder window displays.
- 9. Select the folder you would like Roland ColorChoice to display in.
- 10. Click **Next**. The Choose Destination Location window displays.
- 11. Select the destination by clicking on **Browse** or accept the default location.
- 12. Click **Next**. After the installation is completed, the Restarting Windows dialog displays. **Note**: If you currently have Roland ColorChoice on your system the Clear Preferences window displays. Click **Yes** to delete preference settings on your system.
- 13. Select **Yes** and click **OK** to restart your computer.

### **Setting Up the Roland ColorChoice**

After the computer restart, Roland ColorChoice is automatically launched and you are prompted to select the output device.

- 1. Select a printer model.
- 2. Click **Next**.
- 3. Select the port type you would like to use. You may choose LPT or TCP/IP.
- 4. Click **Finish**.
- 5. Click **OK**.

When using Windows 2000, the PostScript Printer driver will be automatically installed.

### **Before Using Roland ColorChoice**

Before using Roland ColorChoice, you have to configure the PS Driver properly.

- 1. Click **Start**>**Settings**>**Printers** and open the Printers folder.
- 2. Right click on the icon of your printer and select **Properties** from the pop- up menu.
- 3. Select the Advanced tab from the Printer Properties dialog.
- 4. Select "**Print directly to the printer**" and click OK.

You can now print from Adobe PS Printer driver to the Roland ColorChoice. You will notice, each time that your computer is started, an icon for the Roland ColorChoice Software is displayed in the lower right corner of your monitor. This indicates that your computer is ready to begin printing to the Roland ColorChoice.

# <span id="page-11-0"></span>**Uninstalling the Software [Windows]**

- 1. Exit the Roland ColorChoice Software by right clicking on the Roland ColorChoice icon in the lower right corner of your monitor and selecting **Exit** from the pop-up menu.
- 2. Click **Start**>**Settings**>**Printers**. Right click on the printer icon of the printer you installed, and then select **Delete** from the pop-up menu.
- 3. Click **Start**>**Settings**>**Control Panel**.
- 4. In the Control Panel, double-click the **Add/Remove Programs** icon.
- 5. Select **Roland ColorChoice 4.5v2** from the list and click the **Add/Remove** button.
- 6. Click **OK** when finished.
- 7. Select **Hot Folder 3** from the list and click the **Add/Remove** button.
- 8. Click **OK** when finished.
- 9. Go into the drive where the Roland ColorChoice Software is located. Its default name should be '**Roland ColorChoice 4**'. Delete this directory.
- 10. Empty your Recycle Bin. You have successfully uninstalled the Roland ColorChoice.

# <span id="page-12-0"></span>**Macintosh Installation**

- 1. Insert the Roland ColorChoice Installation CD into your CD-ROM drive.
- 2. Double-click the Installer icon.
- 3. Select the Installer language from the Installer window and click **OK**. The Installation Options window displays.
- 4. Select the language you would like from the **Language** drop-down box.
- 5. Click **OK**.
- 6. Accept the default selection of **Easy Install** if you want to install the complete software and specify the disk where the System Folder is located (Start up disk) as "**Install Location**". Click **Install** when you are finished.

**Note**: If you currently have Roland ColorChoice on your system the Clear Preferences window displays. Click **Yes** to delete preference settings on your system.

- 7. Click **OK**.
- 8. Click **Quit**.

#### **Installing AdobePS Driver for Macintosh**

- 1. Locate the AdobePS Installer folder from your installation CD.
- 2. Select the language folder you would like to install.
- 3. Double-click on AdobePS Installer icon.
- 4. After reading the License agreement, click on **Accept** to continue.
- 5. Select the Install location from the **Install Location** drop-down box.
- 6. Click **Install**.
- 7. Click **Restart** to restart your computer.

#### **Setting Up the Roland ColorChoice**

After the computer restart, Roland ColorChoice is automatically launched and you are prompted to select the output device.

- 1. Select a printer model.
- 2. Click **Next**.
- 3. Select the port type you would like to use. You may choose USB or TCP/IP port.
- 4. Click **OK**.

#### **Creating a Desktop Printer**

- 1. From the Apple menu select **Chooser** and then highlight **AdobePS**.
- 2. Locate your PostScript printer. It should say <Printer Name RIP>@Computer, "Computer" is the name of your Macintosh specified in the **Control Panel** > **File Sharing**.
- 3. Click **Create**. You are prompted to select a PPD (PostScript printer description).
- 4. Select the PPD according to the model of your printer and click **Select**.
- 5. Select **Standard** in the **Installed Memory Option**.
- 6. Click **OK**.

# <span id="page-13-0"></span>**Uninstalling the Software [Macintosh]**

- 1. Quit the Roland ColorChoice Software.
- 2. Drag the alias for the Roland ColorChoice located in the desktop into the trash.
- 3. Drag the 'Roland ColorChoice 4' Folder into the Trash.
- 4. Open the 'System' folder.
- 5. Locate and open the 'Startup Items' folder. Drag the alias for the Roland ColorChoice into the trash.
- 6. Locate and open the 'Preferences' folder. Drag the files named 'Roland ColorChoice Preferences' and 'Roland ColorChoice Prefs' into the Trash.
- 7. Locate and open the 'Extensions' folder. Drag the spooler file into the Trash. The Spooler file is named according to your printer, and appears as 'Am\_<printer name>', depending on the printer installed.
- 8. From the 'Printer Descriptions' folder, located within the 'Extensions' folder, drag the PPD files, named according to your output device, into the Trash.
- 9. Restart your computer.
- 10. Hold down the Option key while you empty the Trash. The software is now uninstalled.

# <span id="page-14-0"></span>**Getting Started**

# **[Windows]**

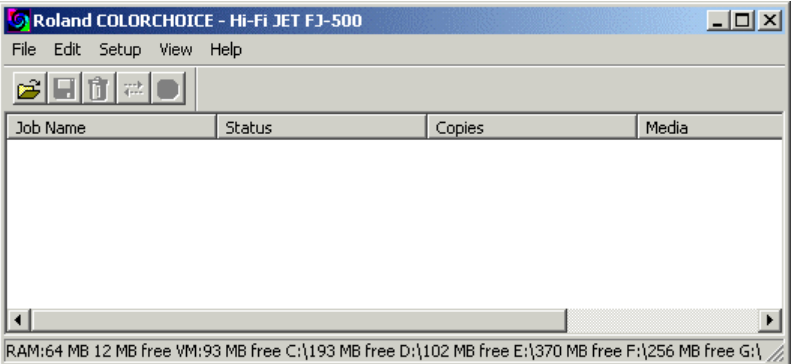

The Roland ColorChoice is automatically launched each time you start your computer. However, you will need to view the Print Monitor in order to work with it. To view the Print Monitor, double click on the Roland ColorChoice Software icon located in the lower right corner of your computer monitor.

# **[Macintosh]**

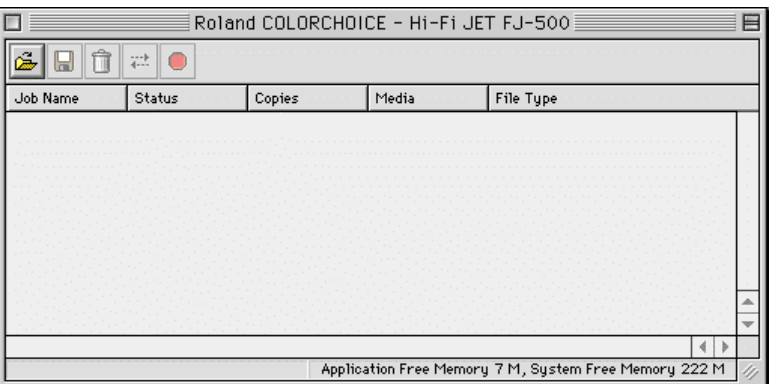

The Roland ColorChoice is automatically launched each time you print or start your computer. You may also double-click Roland ColorChoice Software icon located in the desktop. The Roland ColorChoice will open the print monitor window.

# **Using the RIP Software**

You can control every facet of job management from the Print Monitor. The Print Monitor is essentially a queue, listing all the files that are waiting to be printed.

Jobs appear in the queue in the order that they were received. For each job, the following information is displayed:

- **Job Name**—the name of the file, including any extensions.
- **Status—the current status of the job, Holding, RIPing (the process of converting images to a series of** minute dots so that they can be printed), or Printing.
- **Copies**—the number of copies to be printed.
- **Media**—the media on which the job will be printed.
- **File Type**—the file type of the selected job.

<span id="page-15-0"></span>To quit the RIP Software program on Windows, right click on the icon displayed at the lower right corner of your screen, and then select Exit from the pop-up menu. Once you quit in this fashion, you must either restart your computer or use the 'Start' menu in order to restart the RIP Software.

# **Printing a Test File**

To insure that your software is properly installed and that a connection to the printer is established, we recommend that you create a test print. When you do this a small test file is sent to the Print Monitor and then printed. Once you've successfully printed a test file, be sure to read the rest of this document to learn about other features.

### **To Print a Test File**

 From the **Setup** menu select **Test Print**. A small PostScript test file is sent to the Print Monitor and then printed.

# <span id="page-16-0"></span>**Menus**

You may access a number of RIP Software's functions using the menus at the top of the main window.

### **File Menu**

The **File** menu allows you to add a job, save a job as a native format, send, pause, or abort a job or stop the process by exiting.

### **Add Job**

The **Add Job** command allows you to add a job directly to the Print Monitor.

#### **To Add a Job**

- 1. From the **File** menu select **Add Job**. The Add Job dialog box displays.
- 2. From the Add Job dialog select the job you would like to add.
- 3. Click **Open**. The job is added to the printer queue.

#### **Job Properties**

Job Properties can be accessed from within Roland ColorChoice and are settings associated with a particular job. The Job Properties come from either the Printing Properties set in client, or the Setup Properties set in RIP Software. Within Job Properties you may preview the job by selecting **Page Preview**, **Layout Preview** or **No Preview** (Macintosh only). **Page Preview** displays the image of the job. **Layout Preview** displays the job relative to the output media. (See the Job Properties General Tab section for additional details).

#### **To View/Change the Job Properties**

- 1. Select the job in the Print Monitor.
- 2. From **File** menu select **Job Properties**.

#### **Save As**

The **Save As** command allows you to save an image into native file formats. Once a job has been printed, you may want to save the RIPed file so that you can reprint it without having to RIP the file again. Saving a file as Native format, with a .PRT extension, allows you to save RIPed files for reprinting.

#### **To Save a Job into a Native Format**

- 1. Click on the job you would like to save into a native format.
- 2. From the **File** menu select **Save As**.
- 3. Select the destination folder and the file name.
- 4. Click **Save**.

#### **Send**

Once jobs are in the Print Monitor, you can select individual jobs or groups of jobs for printing. When selecting a group of jobs, they are printed in the order that they appear in the queue.

#### **To Send a Job to Print**

- 1. Click on the job or jobs you would like to print.
- 2. From the **File** menu select **Send.**

### <span id="page-17-0"></span>**Abort**

A job can be aborted during RIPing or printing. After aborting a job, all RIPed information is lost and the process must start again.

#### **To Abort a Print Job**

- 1. Click on the job you would like to abort.
- 2. From the **File** menu select **Abort**.

### **Exit/Quit**

The **Exit**/**Quit** command ends the program and closes the Print Monitor window.

#### **To Exit Program**

From the **File** menu select **Exit/Quit**.

## **Edit Menu**

The **Edit** menu allows you to select all files, delete a file, and change preferences.

### **Select All**

The **Select All** command selects all files in the print queue.

### **Delete**

The **Delete** command allows deletion of specifically selected files.

### **Preferences**

Preferences allow access to default settings, including what to do with files after printing and to specify the units of measurement.

#### **CPSI Scratch Directory [Macintosh Only]**

This is the location used to store information during processing. If you have multiple drives, you can use the **Browse** button to relocate the Scratch Directory to the drive with the most storage space. This will allow you to process larger files without generating memory errors.

#### **After Output**

Tells the Print Monitor what to do with the job after it has finished printing, either **Hold** or **Delete**.

#### **Units**

Select the desired unit of measurement.

#### **Simultaneous Ripping and Printing [Windows Only]**

The system prints while ripping.

## <span id="page-18-0"></span>**Setup Menu**

A Setup consists of a device and its associated properties.

### **Change Setup**

The **Change Setup** command allows you to change your output device. Switch back to the original setup using the **Change Setup** command again.

### **Setup Properties**

Setup Properties displays the default print settings for your printer. See Setup Properties section for more details.

### **Density Adjustment**

Density Adjustment allows you to create density profiles for your printer to compensate for variables related to your hardware such as worn ink jets. See Density Adjustment section for more details.

### **Test Print**

The **Test Print** command allows you to ensure that your software is properly installed and that the connection to the printer is established.

#### **To Print a Test File**

 From the **Setup** menu select **Test Print**. A small PostScript test file is sent to the Print Monitor and then printed.

### **Test Cut (CAMM JET/SOLJET SC-500)**

The **Test Cut** command allows you to ensure that your software is properly installed and that the connection to the printer is established.

#### **To Cut a Test File**

From the **Setup** menu select **Test Cut**. A small Cut test file is sent to the Print Monitor and then cut.

### **View Menu**

The **View** menu allows you to show or hide the Toolbar, view a RIP Log or Clear a RIP log.

### **Toolbar [Windows only]**

From the **View** menu select **Toolbar** to hide the Toolbar. Select **Toolbar** again to show the Toolbar.

#### **View RIP Log**

The **View RIP log** displays a text file containing a record of the RIP processes.

### **Clear RIP Log**

The **Clear RIP log** purges information from the RIP log.

# <span id="page-19-0"></span>**Printing**

## **Adding Jobs to the Print Monitor**

The job management area of RIP Software allows you to add jobs to the Print Monitor.

### **To Add a Job**

- 1. From the **File** menu select **Add Job** or click the **Add** button on the toolbar.
- 2. Select the job you would like to add then click on **Open**.
- 3. To send a job to the printer, select the job from the Print Monitor queue and then choose **Send** from the **File** menu.

## **Deleting Jobs from the Print Monitor**

A job may be deleted from the job list before or after it is cut or printed.

#### **To Delete a Job**

- 1. Select the job or jobs that you want to delete by selecting them in the Print Monitor queue.
- 2. From the **File** menu choose **Delete** or click the **Delete** button on the toolbar.

## **Aborting a Print Job**

A job can be aborted during RIPing or printing. After aborting a job, all RIPed information is lost and the process must start again.

#### **To Abort a Job**

- 1. Select the job to abort by selecting it in the Print Monitor window.
- 2. From the **File** menu choose **Abort** or click the **Abort Job** button on the toolbar.

# **Printing Directly from an Application**

Once you have specified Setup Properties, you can print directly from your application without adjusting any values from the Print Monitor menus.

Most applications have **Page Setup** and **Print** commands within the **File** menu. Make sure you select the correct printer setup that you have installed. Please consult your design application for more details on the Print command.

To Print Directly from an Application

- 1. Create your design using your design software.
- 2. Select your printer for output in your design application and execute the Print command.
- 3. The job is sent to the Print Monitor and then printed.

# <span id="page-20-0"></span>**Printing from a Client on Your Network**

If you have a network of computers and have completed the additional setup instructions for network printing, you can print from any client on your network. When you do this, jobs arrive in the 'Hot' folder of the server and are processed like any other job.

There are two ways to send jobs to the server for processing:

- **•** Dragging the file directly into the server's shared 'Hot' folder. OR
- Using the design application's Print function and selecting the shared printer in the server as your destination.

By default, the 'Hot' folder is located as follows:

[Windows] : C:\Program Files\Roland ColorChoice 4\Jobs\Roland\ [Printer Name]

[Macintosh] : Roland ColorChoice 4 : Jobs : [Printer Name]

# <span id="page-21-0"></span>**Setup Properties**

The Setup Properties window can be accessed from within RIP Software and are settings used to process jobs that do not have properties of their own associated with them. Setup Properties contain settings for a specific output device. If a job is placed in an output device's Hot Folder, and it does not contain any properties, then the settings from the Setup Properties will be applied to the job.

#### **To Access Setup Properties:**

From the **Setup** menu, select **Setup Properties**. The Setup Properties window is displayed.

# **The Setup Properties General Tab**

The General tab displays standard Windows printer settings associated with printer port selection and media size.

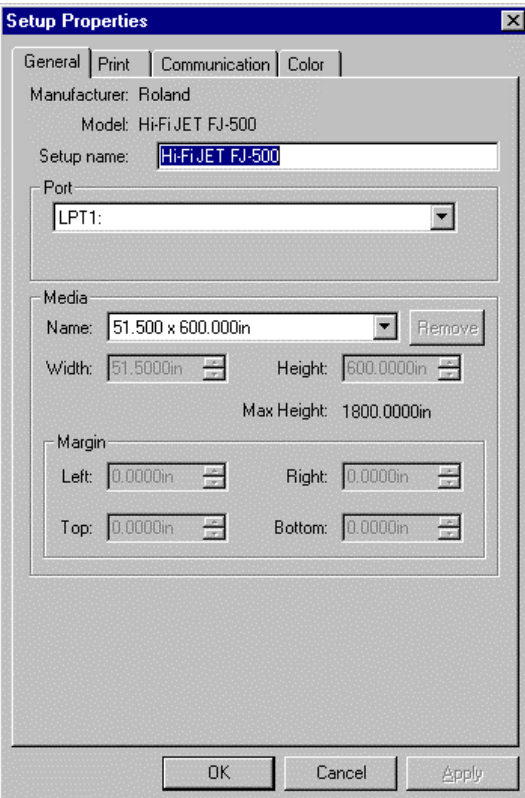

#### **Manufacturer**

**Manufacturer** displays the manufacturer of your printer.

#### **Model**

**Model** displays the name and model of your printer.

#### **Setup Name**

The **Setup Name** displays the name of your printer.

### <span id="page-22-0"></span>**Media**

Select a media size that is currently loaded into your printer. You can specify custom media sizes by selecting **Other** from the list and then editing the **Height** and **Width** values. **Height** and **Width** display the size of the media being used, not the total printable area.

### **Margin**

Displays the margins from the edges of the media. Margins are the areas on the edges of the media where nothing will print.

### **Ports [Windows only]**

Selects the port to which the printer is connected. Only change the **Port** selection if you physically change the port to which your printer is connected.

#### **Parallel Ports (LPT ports)**

Parallel Ports are probably the most common method of sending data to output devices. Devices connected to a Parallel Port are connected directly to the computer with a Parallel cable. There are several print modes available to Parallel Ports. The most common Parallel Port modes are Standard and ECP. The recommended mode is ECP port. The mode defines the method of communication between your computer and your output device. Typically, you set the communication mode for the Parallel Port in your computer BIOS. To find out how to access your computer's BIOS and change the port setting, consult the documentation that came with your computer.

**Note**: To enable ECP mode you may need to turn off the **Use standard LPT driver** checkbox in the Communications tab of the Setup Properties.

#### **File Ports**

The File Port behaves like a save to file option. Instead of sending data out through a port on your computer, the File Port option will write the data to a file and save it to a specified location. Use the File Port to transfer files to another computer, or to troubleshoot a specific output device.

#### **TCP/IP**

You must enter an IP address, which maybe obtained from your printer. Use this option if your printer supports network.

#### **USB-PIA Ports**

USB (Universal Serial Bus) ports will automatically appear in the list of ports in RIP Software if you have properly set up and configured your computer to use USB devices. USB comes standard for most newer computers, and has become popular for its fast data transfer rate, and its easy connectivity.

**Note**: USB Ports are only supported on Windows 98/ME and Windows 2000.

## **The Setup Properties Ports Tab [Macintosh only]**

#### **Ports**

Selects the port to which the printer is connected. Only change the **Port** selection if you physically change the port to which your printer is connected.

#### **USB-PIA**

This option will only be available if your Macintosh has an USB port.

#### **CPI/PCI Card**

If you currently have a CPI/PCI Card this option will be available.

#### <span id="page-23-0"></span>**File Ports**

The **File** port behaves like a save to file option. Instead of sending data out through a port on your computer, the **File** port option will write the data to a file and save it to a specified location. Use the **File** port to transfer files to another computer, or to troubleshoot a specific output device.

#### **TCP/IP**

You must enter an IP address, which maybe obtained from your printer. Use this option if your printer supports network.

### **The Setup Properties Print Tab**

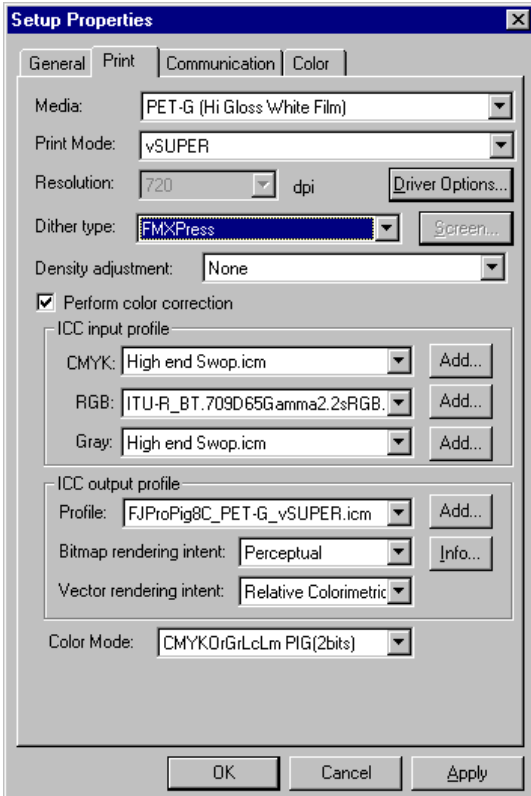

#### **Media**

This option allows you to select the media type the output will be printed on. ICC profiles will automatically update to the correct profile.

#### **Print Mode**

This option allows you to select the print quality for output.

#### **Driver Options**

Clicking this button launches the Driver Options dialog.

#### **Enable Driver Options**

Printer-specific options defined here are sent to your printer to override option settings currently made through your printer menu. When this option is unchecked, the printer settings are used.

#### <span id="page-24-0"></span>**Print Direction**

Selects whether the print heads prints when it is moving in one direction (**Unidirectional**) or both directions (**Bi-directional**). Unidirectional printing might produce better quality but it is slower. Some media supports only Unidirectional printing.

#### **Overprint**

Defines the number of times to print the same image superimposed over the same position. The default is one.

#### **Page Spacing**

You can specify the margin between pages. By specifying '0mm', you can connect two or more pages.

#### **Media Feed Calibration**

Check **Media Feed Calibration** to print in accurate distances. Uncheck this option if you manually calibrate, via the Setup menu in the printer panel.

#### **Cut Media After Printing**

**Check "**Cut Media After Printing**" to separate the sheet after printing is complete.** 

#### **Dry Time [CAMM JET/SOLJET SC-500 Only]**

Defines the ink drying time. When performing Print and Cut, it will wait the specified amount of time before cutting. Set longer interval when using media that does not absorb the ink well.

#### **Print Crop Mark [CAMM JET/SOLJET SC-500 Only]**

When this option is checked, the printer will add automatically a crop mark to the output. This option has the same effect with the setting done in the printer panel (CROP MARK - ENABLE).

By adding the crop mark to the output, you can remove the print from the printer, then set it back and perform the contour cut with correct alignment. Please consult "User's Reference - Remove the Printed Material, then Reload the Material and Perform Cutting" in the CAMM JET/SOLJET SC-500 User's Manual for more information.

See the procedures below to print, laminate and then cut a design file with Print and Cut data.

- 1. Open Job Properties and select "**Print Only**" for the "**Send**" mode in General tab.
- 2. Open the Print tab and click on the **Driver Options** button to display the Driver Options dialog.
- 3. Check the "**Print Crop Mark**" option. After these settings, the printer will only print, adding the crop mark to the output.
- 4. Remove the print out from the printer and laminate it. Follow the instructions from the section "User's Reference - Remove the Printed Material, then Reload the Material and Perform Cutting" in the CAMM JET/SOLJET SC-500 User's Manual to reload the media in the printer, and adjust the base point and the alignment based on the crop mark.
- 5. Open Job Properties and choose "**Contour Only**" for the "**Send**" mode in the General tab.
- 6. Open the Print tab and click on the **Driver Options** button to display the Driver Options dialog.
- 7. Uncheck the "**Print Crop Mark**" option. After these settings, CAMM JET/SOLJET SC-500 will only process the contour cut.

#### **Advance After Print [CAMM JET/SOLJET SC-500 Only]**

Moves the media forward and resets the origin after the printing is completed.

### **Perform Color Correction**

Checking this setting activates the color correction settings. If this setting is not checked, incoming jobs are assumed to already have color corrected in the design application.

### <span id="page-25-0"></span>**ICC Input Profile**

Input profiles are used to convert the image into a neutral color space. Once the image is in a neutral color space, the output profile is used to convert the image into the color space of the output device. To add an ICC input profile from another source, click the **Add** button. Three types of ICC input profiles can be specified:

#### **CMYK ICC Input Profile**

The CMYK input profile applies to all elements of a job that are in CMYK color mode. If your image is in the CMYK color mode, then your file was previously separated for output to a specific output device. Whenever is possible, use the profile used for separation in your design application as the CMYK input profile. Try using similar profiles or profiles for common ink sets (such as CMYK SWOP, or High End SWOP) if you do not have the matching profile. If you are trying to match Pantone colors, it may also be appropriate to select High End SWOP as your CMYK input profile, because Pantone Process CMYK values were designed for output to the SWOP ink set.

#### **RGB ICC Input Profile**

The RGB ICC input profile applies to all elements of a job that are in RGB color mode. An RGB input profile can be for either a monitor or a scanner. If you scanned your file without color correcting it, it is best to select your scanner calibration as the RGB input profile. If you have done any on-screen color correction, you should select your monitor as the RGB input profile. If you do not have a monitor profile, it is generally safe to select the default ICC input profile. The Generic profile assumes that you have a Trinitron monitor with a temperature of D65 and a gamma of 1.8. Selecting the correct RGB source will insure that the RGB data you see on-screen will be matched to the output printer.

#### **Gray ICC Input Profile**

The Gray ICC input profile applies to all elements of a job that are in Grayscale color mode. This may refer to either a grayscale scanner or a grayscale monitor.

### **ICC Output Profile**

#### **ICC Output Profile**

Output profiles are created for the combination of ink, media, resolution and dither type of your output device. When selecting a profile, be sure to select the profile that matches these criteria. For output devices that print at multiple resolutions, RIP Software provides profiles for each of those resolutions. Choosing a profile with the wrong resolution will severely affect the output quality. Profiles with different dither types will not greatly affect your output; however, they may cause slight shifts in color. To add an ICC output profile from another source, click the **Add** button. Click the **Info** button for information pertaining to the ICC output profile that has been chosen under **Profile**.

#### **Bitmap/Vector Rending Intent**

Before a file can be RIPed, its ICC profile must be selected so that the RGB color space of the file can be mapped or translated into to CMYK colorspace. How the colorspace gets mapped is determined by the color rendering intent that you select. The rendering intent selected in the Bitmap rendering field will be applied to bitmap images in your job file. The rendering intent selected in the Vector rendering intent field will be applied to vector objects in your file. Choose from one of the following rendering intents:

#### **Perceptual**

This intent is best for photographic images. Colors outside of the output device's gamut are either clipped or compressed to fit the output device's color space

#### **Relative Colorimetric**

This intent is best for images, such as logos, where the original image needs to match the output. Colors that fall outside of the output device's gamut are clipped. This method may reduce the total number of colors available. The white point of Relative Colorimetric is always zero.

#### **Saturation**

This intent is best for graphic images, such as vector art, where vivid colors are more important than true color matching. Colors outside of the output device's gamut are mapped to colors at the <span id="page-26-0"></span>extent of the gamut's saturation. Color's that fall within the gamut of the output device are shifted closer to the gamut's saturation extent. This rendering intent may also be used to boost colors within a photographic image.

#### **Absolute Colorimetric**

This intent is similar to Relative Colorimetric, but has a different white point value. Absolute Colorimetric represents colors relative to a fixed white point value of D50. For example, the white of paper A will be simulated when printing on paper B. This intent is best for color proofing.

#### **Spot Color**

This intent was created to supplement the Saturation intent. Spot Color maps colors similarly to the Saturation rendering intent, but Spot Color rendering intent produces the greatest saturation possible, and should not be used with photographic images.

#### **Info**

Clicking this button displays the Profile Properties dialog. This window displays detailed information of the selected output profile (media name, ink name and print modes). Use this to check whether the selected profile matches your media.

#### **Color Mode**

If your output device supports multiple color modes, then you can select one of the supported color modes here.

### **The Setup Properties Cut Tab (CAMM JET/SOLJET SC-500)**

The Cut tab displays cut settings.

#### **Resolution**

Displays the resolution of the output device. Changing this value from the default (1016 steps/inch) is not recommended.

#### **Passes**

Specify how many times the blade will move over each line.

#### **Advance After Plot**

When this option is checked, the media is advanced after cutting and the origin is reset. When this option is unchecked you should set the **Cut Media** in the Custom End tab of Cutter Driver Options to OFF.

#### **Curve Quality**

Select how smooth you would like the curves to be.

#### **Knife Offset**

Checking this option, you can enter custom values for knife offset. Usually, knife offset should not be changed from the software. You should use the offset settings in the output device.

### <span id="page-27-0"></span>**Send Packets**

Specifies the amount of data sent to the device. Changing this value from the default is not recommended.

#### **Cutter Driver Options**

Clicking this button launches the Cutter Driver Options dialog box.

#### **Custom Head Tab**

#### **None**

When this mode is selected, Roland ColorChoice will not send any settings regarding the cutting operation. The settings in the printer panel will be used instead.

#### **Cut Fast, Cut Medium, Cut Slow**

When these options are selected, Roland ColorChoice will send the settings for the cutting operation. These settings will only take effect if the "VS COMMAND" and the "!FS COMMAND" are set to "ENABLED" in the Printer panel. Each item can be unchecked to use the setting in the Printer panel.

#### **Offset**

Set the appropriate value for the blade in use. Inappropriate values in this field can lead to poor cut quality or unfinished cut lines. The default value is 250 (0.25mm).

#### **Speed**

Set the cutting speed. Usually setting a lower speed will result in longer cut times, but will produce higher quality results.

#### **Force**

Set the blade pressure for cutting. When the values set here are too small, the blade will not have enough pressure to cut the sheet. Similarly, if the pressure is too high, not only it will not work properly, but also it can cut through the back of the media and may cause damage to printer. Be careful to set the correct value for the thickness and the hardness of the material you are using.

#### **Custom End tab**

Use this tab to specify if the media will be cut after the cutting job finishes. Selecting **Cut Media** and also checking the **Cut Media** checkbox will send the appropriate cutting instruction to the cutter. Selecting **None** prevents the media from being cut.

## **The Setup Properties Communications Tab [Windows only]**

The options available in the communications tab will change according to what port you have selected.

### **The Setup Properties Color Tab**

The Color tab displays settings associated with the color quality of the image. Using the sliders on the tab, you can adjust the image quality. The sliders that appear vary, depending on which color mode is selected on the Print tab. In all modes, you can adjust the overall image contrast using the **Contrast** slider.

# <span id="page-28-0"></span>**Job Properties**

Job Properties can be accessed from within RIP Software and are settings associated with a particular job. The Job Properties come from either the Printing Properties set in client, or the Setup Properties set in RIP Software. To change the Job Properties, select **Job Properties** from the **File** menu. Within Job Properties you may preview the job by selecting **Page preview**, **Layout preview** or **No preview** (Macintosh only). Page preview displays the image of the job. Layout preview displays the job relative to the output media.

# **Job Properties General Tab**

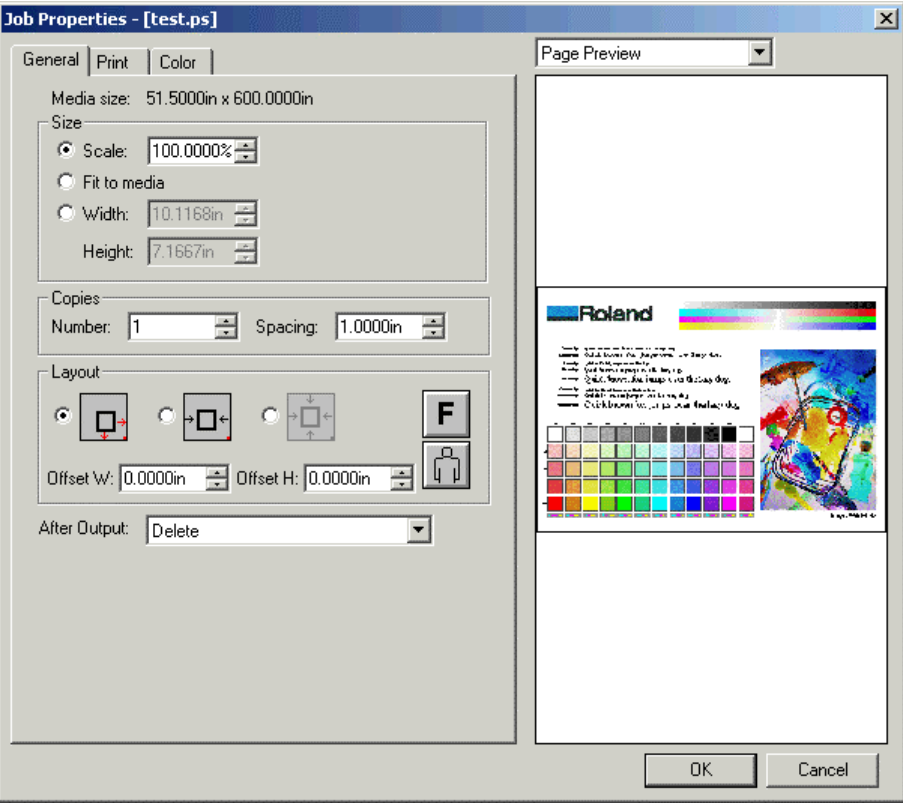

### **Preview Mode**

You can display the image in **Page Preview** mode or view it in **Layout Preview** mode, which displays the image, as it will print on the media. Simply select the preview mode you want from the list.

### **Media Size**

Displays the media size that the job was created for.

#### **Size**

#### **Scale**

You may change the size of the output here. In most cases, a job's size should be controlled from within the application in which it was created to prevent unexpected results.

#### **Fit to Media**

Increases or decreases the job proportionally to fit the maximum width of the output device.

#### <span id="page-29-0"></span>**Width/Height**

Accepts direct entry of the job's width or height. When one aspect is altered the other is automatically updated to keep the job proportionally correct.

### **Copies**

#### **Number**

You may change the number of copies of the job to be output.

#### **Spacing**

You may change the spacing between the copies that are output.

### **Layout**

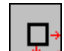

#### **Output at Origin**

Select this option to output the job at the machine's origin on the edge of the media.

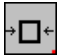

#### **Output in Center**

Select this option to output a job in the center of the media.

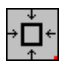

#### **Output in the Center of Media**

Select this option to output the job in the center of a sheet of media.

#### **Offset W**

Select this option to set an offset distance from the machine's origin.

#### **Offset H**

Select this option to set an offset from the leading edge of the media.

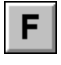

#### **Horizontal Mirror**

Click to mirror the job horizontally.

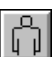

### **Rotate**

Click to rotate the job 90 degrees.

### **After Output**

Choose what to do with the job after it is done processing, either **Hold** or **Delete**.

### **Send (CAMM JET/SOLJET SC-500)**

If you have a device which prints and cuts, you can specify to send the print and the contour, the print only, or the contour only.

## **Job Properties Print Tab**

For more information on Print Tab options, refer to the Print Tab section in Setup Properties section of this manual.

# <span id="page-30-0"></span>**Job Properties Cut Tab (CAMM JET / SOLJET SC-500)**

Allows to specify how many times the blade will move over each line (**Passes**), either advance or not the media after cutting (**Advance after plot**), and set the Cutter Driver Options. For more information on Cut Tab options, refer to the Cut Tab section in the Setup Properties section of this manual.

## **Job Properties Color Tab**

For more information on Color Tab options, refer to the Color Tab section in Color Tab section of this manual.

# <span id="page-31-0"></span>**Density Adjustment**

Adjusting the density is an excellent way to compensate for variables related to your hardware, such as worn ink jets. Adjusting for density is also a good way to insure linearization. For example, if you have a gradient from black to white, you want the transition to be smooth, and not weighted in any particular area. Click **Setup>Density Adjustment** to display the Density Calibration dialog box.

### **Import**

You can import density files using this button. A standard dialog box lets you locate files.

### **Export**

Use this button to export density files. By default, density files are stored in the Density folder (Roland ColorChoice 4/Density/[Printer Model]).

### **New**

Use this button to create new density curves. See the section below to learn how to edit a density curve. Once you have the curve that you want, you can save it and it will become available for application to any file.

### **Delete**

Deletes the selected density file.

### **Edit**

Displays the Density Adjustment dialog box, where you can edit the density curve directly.

# **Working with Density Curves**

- 1. Click **Setup**>**Density Adjustment**. The Density Calibration dialog box appears.
- 2. Highlight a density file and then click **Edit**, or click **New** to create a new density file. The Density Adjustment dialog box appears.
- 3. Select a channel to edit from the **Channel** list.
- 4. Edit the curve as described below.

### **Adjusting the Density Curve**

The density curve translates input dot values read from the file into output dot values that appear on the printed media. The Density Adjustment dialog lets you make precise adjustments to the density curve by adjusting color channels individually, or by simultaneously adjusting all channels. You can save settings you create as .den files. In this way, you can build a library of density files for future use.

The horizontal axis (left to right) and vertical axis (bottom to top) represent density expressed as a percentage of coverage. If you do not adjust the density curve, or if you click the **Reset** button, the density curve will be a straight line. This means that no adjustments have been made - a 50% density magenta value read from the file will print at 50% coverage.

### **To Edit Each Color Channel Individually**

Click on the **Channel** list to select a color, and then edit the curve by clicking and dragging points on the curve to a new value. To delete a point, select the point by clicking with the mouse and then click the **Delete** button.

### <span id="page-32-0"></span>**To Simultaneously Edit All Channels**

You can adjust all channels at the same time by modifying the curve in the same way, and then clicking **Apply to All**. Keep in mind that any modifications made to all channels will override changes you may have made to the individual channels. Click **Reset** to return the density curve to its default setting.

# <span id="page-33-0"></span>**Advanced Printing Procedures [Windows]**

If your program is not listed, refer to a section on a similar program.

# **Corel® CorelDRAW® 8 [Windows]**

- 1. From the Roland ColorChoice Print Monitor, click **Setup**>**Setup Properties**. Then click the Print tab.
- 2. Make sure the **Perform Color Correction** checkbox has a check in it.
- 3. In the ICC input profile area, select appropriate CMYK and RGB profiles. If you know which profiles your application is using, select that profile. If you don't, use the default setting.
- 4. For the ICC output profile, select the appropriate ink/media combination. Also select a rendering intent to use.
- 5. Click **OK** in the Setup Properties dialog box.
- 6. In CorelDRAW, select **File**>**Print Setup**. Select your printer from the **Name** field.
- 7. Click the **Properties** button. Choose a page size from the **Paper** field or select **Custom Page** for a custom page size.
- 8. If you choose a Custom Page, click on the **Custom** button and enter the custom size in the paper width and height fields. The paper size should match the size entered in Corel.
- 9. Click **OK** in the Printer Properties dialog.
- 10. Click **OK** in the Print Setup dialog.
- 11. Click **File**>**Print**. Then select your printer from the **Name** menu.
- 12. Select the PostScript tab and then select **PostScript3** and uncheck **Output Bitmaps in RGB**.
- 13. Select the Miscellaneous tab and uncheck **Use Color Profile**.
- 14. Click **Print**.

# **Corel CorelDRAW 9 [Windows]**

- 1. From the Roland ColorChoice Print Monitor, click **Setup>Setup Properties**. Then click the Print tab.
- 2. Make sure the **Perform Color Correction** checkbox has a check in it.
- 3. In the ICC input profile area, select appropriate CMYK and RGB profiles. If you know which profiles your application is using, select that profile. If you don't, use the default setting.
- 4. For the ICC output profile, select the appropriate ink/media combination. Also select a rendering intent to use. Click the Info button to see a full description of the selected profile.
- 5. Click **OK** in the Setup Properties dialog box.
- 6. In CorelDRAW, select **File**>**Print Setup**. Select your printer from the **Name** field.
- 7. Click the **Properties** button. Choose a page size from the **Paper** field or select **Custom Page** for a custom page size.
- 8. Click **OK** in the Printer Properties dialog.
- 9. Click **OK** in the Print Setup dialog.
- 10. From CorelDRAW 9, select **Layout**>**Page Setup**. The Options dialog displays.
- 11. Click on **Set From Printer** button to match the paper size in Corel with the printer.
- 12. Click **File>Print**. Then select your printer from the **Name** menu.
- 13. Select the PostScript tab and then select **PostScript 3**.
- <span id="page-34-0"></span>14. Select the **Misc** tab and uncheck **Use color profile**. For "**Output color bitmap as**" choose **CMYK**.
- 15. After these settings, click **Print** to print.

# **Adobe Illustrator® 8.0 [Windows]**

The Kodak Color Management System must be installed to output successfully from Illustrator 8 to Roland ColorChoice Software.

- 1. From the Roland ColorChoice Print Monitor, click **Setup**>**Setup Properties**. Then click the Print tab.
- 2. Make sure the **Perform Color Correction** check box has a check in it.
- 3. In the ICC input profile area, select appropriate CMYK and RGB profiles. If you know which profiles your application is using, select that profile. If you don't, use the default settings.
- 4. For the ICC output profile, select the appropriate ink/media combination. Also select a rendering intent to use.
- 5. Click **OK** in the Setup Properties dialog.
- 6. In Illustrator, go to **File**>**Document Setup**.
- 7. Select '**Use printers default screen**'.
- 8. Select '**Use Print Setup**'.
- 9. Click the **Print Setup** button. Print Setup screen appears.
- 10. Select your printer in the **Name** field.
- 11. Click the **Properties** button.
- 12. Choose a paper size from the '**Paper**' field or select a **Custom** page for a custom page size.
- 13. If you choose a custom page size, you may enter the custom size by clicking the **Custom** button and entering the width and height.
- 14. If you choose custom page, click **OK** to Custom Defined Size dialog.
- 15. Click **OK** in the Properties dialog.
- 16. Click **OK** in the Print Setup dialog.
- 17. Click **OK** in the Document Setup dialog.
- 18. If you want your monitor to soft-proof CMYK output, go to **File**>**Color Settings** and check '**Simulate print colors on display**'.
- 19. Go to **File**>**Print**.
- 20. If not dimmed, set **Output** to **Composite**.
- 21. Set **PostScript** to **Level 3**.
- 22. Check **Force Fonts to Download**.
- 23. Click **OK** to print.

# **Adobe Illustrator 9.0 [Windows]**

The Kodak Color Management System must be installed to output successfully from Illustrator 9.0 to Roland ColorChoice Software.

- 1. From the Roland ColorChoice Print Monitor, click **Setup>Setup Properties**. Then click the Print tab.
- 2. Make sure the **Perform Color Correction** checkbox has a check in it. Also, if you're using the transparency feature of Illustrator 9.0 or the likes (described later in this document), we recommend setting the same option for "**Bitmap rendering intent**" and "**Vector rendering intent**". Color stitching

<span id="page-35-0"></span>may occur if these settings are kept different. (For more information about color stitching, refer to "The Transparency Feature of Illustrator 9.0" later in this document.)

- 3. Click **OK** in the Setup Properties dialog.
- 4. In Illustrator, go to **File>Document Setup**. From the pop-up menu, choose **Transparency**.
- 5. The **Quality/Speed** slider should normally be left at the center position. If you have output problems such as missing portions of the artwork, move the slider one tick to the left. (If you are performing printing only, move it all the way to the left.)
- 6. Next, from the pop-up menu, choose **Print & Export**.
- 7. For **Options**, select **Use Printer's Default Screen**.
- 8. Set **Rasterization Resolution** to around 100 to 300 dpi. If you are going to perform enlarged printing with Roland ColorChoice, set this to an even larger value. Larger values yield correspondingly higher image quality, but processing time will be correspondingly longer. Set **Mesh** to a value that is the same or about half of **Rasterization Resolution**.
- 9. Next, from the pop-up menu, choose **Artboard**.
- 10. Check '**Use Print Setup**'.
- 11. Click the **Print Setup** button. Print Setup dialog displays.
- 12. Select your printer in the **Name** field.
- 13. Click the **Properties** button.
- 14. Choose a standard paper size from the '**Paper**' field or select a **Custom** page for a custom page size.
- 15. If you choose a custom page size, you may enter the custom size by clicking the **Custom** button and entering the width and height. Click **OK** to Custom Defined Size dialog.
- 16. Click **OK** in the Properties dialog.
- 17. Click **OK** in the Print Setup dialog.
- 18. Click **OK** in the Document Setup dialog.
- 19. Go to **File>Print**.
- 20. Check **Ignore Overprinting in Composite Output** for normal use.
- 21. If not dimmed, set **Output** to **Composite**.
- 22. Set **PostScript** to **Level 3**.
- 23. Check **Force Fonts to Download**.
- 24. Click **OK** to print.

## **Adobe PageMaker® 6.5 [Windows]**

These directions assume that you have Kodak ICC Color Management installed.

Before starting PageMaker, copy your printer's PPD file to PM65\RSRC\USENGLSH\PPD4 directory. The PPD files can be found on C:\Program Files\Roland ColorChoice 4\PPD' folder.

- 1. From the Roland ColorChoice Print Monitor, click **Setup**>**Setup Properties**. Then click the Print tab.
- 2. Make sure the **Perform Color Correction** checkbox has a check in it.
- 3. In the ICC input profile area, select appropriate CMYK and RGB profiles. If you know which profiles your application is using, select that profile. If you don't, use the default settings.
- 4. For the ICC output profile, select the appropriate ink/media combination. Also select a rendering intent to use.
- 5. Click **OK** to Setup Properties.
- 6. In PageMaker go to **File**>**Document Setup**.
- <span id="page-36-0"></span>7. From the **Page size** field select your paper size or choose **Custom** for a custom page size.
- 8. If you choose Custom page size, enter the custom size in the height and width fields.
- 9. Select your printer's resolution as the **Target Output Resolution**. If it is not available, select the next highest value.
- 10. Select your printer in the **Compose to printer** menu. Then click **OK**.
- 11. Go to **File**>**Preferences**>**General**. Click the '**CMS Setup...**' button.
- 12. From **Color Management** select **OFF**.
- 13. Click **OK** to Color Management System Preferences. Click **OK** to Preferences.
- 14. Go to **File**>**Print**.
- 15. From the **PPD** menu, select the PPD for your printer.
- 16. Click the **Paper** button. From the **Size** menu, select your paper size. Select **Custom** for a custom size. Enter the width and height of the custom paper size in the new Custom Paper Size dialog. Your paper size should match your job size. Click OK.
- 17. Click the **Options** button. From the **Send image data** menu select **Normal**.
- 18. From **Download fonts** select **PostScript and TrueType**.
- 19. Click the **Color** button. Select **Composite and Color**.
- 20. From **Optimized Screen** select **Default**.
- 21. Click the **Features** button. Select any other printer specific settings you want.
- 22. Click **Print**.

## **Adobe Photoshop® 5.0 [Windows]**

- 1. From the Roland ColorChoice Print Monitor, click **Setup**>**Setup Properties**. Then click the Print tab.
- 2. Make sure the **Perform Color Correction** checkbox has a check in it.
- 3. In the ICC input profile area, select appropriate CMYK and RGB profiles. If you know which profiles your application is using, select that profile; if you don't, use the default settings.
- 4. For the ICC output profile, select the appropriate ink/media combination. Also select a rendering intent to use. Click the **Info** button to see a full description of the selected profile.
- 5. Click **OK** to Setup Properties.
- 6. In Photoshop go to **File**>**Page Setup**.
- 7. From the **Name** field select your printer.
- 8. Click the **Properties** button. Choose a paper size from the **Paper** field or select a **Custom** page for a custom page size.
- 9. If you choose a custom page size, you may enter the custom size by clicking the '**Custom**' button and entering the width and height. The paper size should match the canvas size created in Photoshop. Click **OK** to Custom Page Size.
- 10. If you choose a custom page, click **OK** to Custom Defined Size dialog.
- 11. Click **OK** to Printer Properties.
- 12. Click the **Screen** button.
- 13. Check the box for '**Use Printer's Default Screens**'.
- 14. Click **OK** to Page Setup dialog.
- 15. Go to **File**>**Print**.
- 16. Choose **RGB** from the '**RGB Color**' if your file is an RGB file.
- 17. Choose **Binary** from the **Encoding** selection.
- 18. Uncheck **PostScript Color Management**.
- 19. Click **OK** to print.

# <span id="page-38-0"></span>**Contour Cutting (CAMM JET/SOLJET SC-500) [Windows]**

Using a SOLJET SC-500 or CAMM JET you can print objects and then cut a contour line around them. To use such features, you have to install and use special color libraries in your design application such as Illustrator or QuarkXPress. No special settings or changes are needed on Roland ColorChoice.

Contour cutting lines can be created using a special color named "CutContour".

On your Roland ColorChoice Installation CD, you will find Color Library files for each application. If you are using Photoshop, you will not be able to contour cut.

Follow the instructions provided below to setup your application properly.

## **Adobe Illustrator 8.0 [Windows]**

- 1. Copy the file 'SOLJET.ai' or 'CAMM JET.ai', located in the 'SpotColorLibrary\SOLJET or CAMM JET \Illustrator' folder of the Installation CD to the 'Swatch Libraries' folder of Illustrator.
- 2. Start Illustrator.
- 3. Open the file that you want to contour cut, if it is not already open.
- 4. Select '**SOLJET**' or '**CAMM JET**' in the **Window**>**Swatch Libraries** menu to open the library. "**CutContour**" appears in the library.
- 5. Select "**CutContour**" as the color for the paths that you would like to cut. You can change the color of the contour line by changing the Swatch Options. Remember, the color mode should always be Spot Color.
- 6. Print the file as you normally would.

If the swatch library is unavailable for some reason, you can create a new swatch. Be sure to begin the swatch name with "**CutContour**" and set the color mode as Spot Color. We recommend that you specify a color other than the default color to better see the contour line on your display, and that it also be a dashed line. When defined like this, the line will always be treated as a contour, regardless of its line width.

# **Adobe Illustrator 9.0 [Windows]**

- 1. Copy the file 'SOLJET.ai' or 'CAMM JET.ai', located in the 'SpotColorLibrary\SOLJET or CAMM JET \Illustrator' folder of the Installation CD to the 'Swatch Libraries' folder of Illustrator.
- 2. Start Illustrator.
- 3. Open the file that you want to contour cut, if it's not already open.
- 4. Select '**SOLJET**' or '**CAMM JET**' in the **Window**>**Swatch Libraries** menu to open the library. "**CutContour**" appears in the library.
- 5. Select "**CutContour**" as the color for the paths that you would like to cut. You can change the color of the contour line by changing the **Swatch Options**. Remember that the color mode should always be Spot Color.

Transparency and effects such as Blur or Drop Shadows should not be applied at all to cutting lines or the cutting line may be printed. You can easily check what effects are applied to the path by using **Window** > **Show Appearance** command to display the Appearance palette.

- 6. Go to **File** > **Document Setup**. From the pop-up menu, select **Transparency**. Make sure the **Quality/Speed** slider is at the center or at the second tick from the left. If the slider is at any other position, the cutting line will be printed.
- 7. Click **OK** to Document Setup.
- 8. Go to **File** > **Print**.
- 9. If Roland ColorChoice is set to **Print & Contour** or to **Contour Only**, be sure to select the check box for "**Ignore Overprinting in Composite Output**".
- 10. Print the file as you normally would.

### <span id="page-39-0"></span>**Printing and Cutting Limitations in Illustrator 9.0**

If Transparency or any effects such as Blur or Drop Shadows are applied to any object in the artboard, the cutting line may be printed. When performing printing and cutting, you should not use Transparency or effects such as Blur at all.

Workarounds for this problem and information about special effects that are subject to limitations are described in detail in the supplemental "Printing and Cutting Limitations and Workarounds in Illustrator 9.0" and "The Transparency Feature of Illustrator 9.0".

# **Corel CorelDRAW 8 [Windows]**

#### **Setting up the Palette**

- 1. Copy the file 'userinks.cpl', located in the 'SpotColorLibrary\SOLJET or CAMM JET\CorelDraw8' folder of the Installation CD to the following folder to overwrite the same file 'Corel\Graphics8\Custom\Palettes'. Or, if you want to keep the existing 'User Defined Inks', please add a new color by following the remaining steps:
- 2. Click **Tools**>**Palette Editor**.
- 3. Open the 'User Defined Inks' palette by exploring following folders: Corel\Graphics8\Custom\Palettes\userinks.cpl
- 4. Create a new color in the color palette with CMYK mode, and press the '**Add >>**' button. The new color is named 'unnamed color'. Change it to "**CutContour**". Any other name should not be used.

#### **Using the Palette**

- 1. Select objects that you want to cut.
- 2. Go to **Tool bar**>**Outline Color**.
- 3. Click the '**Custom Palettes**' button in '**Outline Color**' dialog.
- 4. Select **User Defined Inks** in the **Type** list.
- 5. Select "**CutContour**" to apply it to the selected objects.

# **Corel CorelDRAW 9 [Windows]**

#### **Setting up the Palette**

- 1. In CorelDRAW, go to **Window** > **Color Palettes** and choose **Palette Editor**. The Palette Editor dialog box displays.
- 2. In the Palette Editor, select **User Defined Inks** from the pop-up menu.
- 3. Click **Add Color**. The Select Color dialog box displays.
- 4. Click the **Models** tab to display it.
- 5. For **Model**, choose **CMYK**, and then specify the color you want. We recommend using a color that can be easily recognized as contour cut line than the Standard Color.
- 6. Click **Add To Palette**, and then click **Close**. The Palette Editor dialog box returns.
- 7. In the Palette Editor dialog box, choose the color you added in step 5.
- 8. Change the name in **Selected Palette Color** > **Name** to "**CutContour**".
- 9. Click **OK**.

\* CorelDRAW 9 stores the spot colors in the Custom Palettes. Use Custom Palettes to specify the spot color created here.

<span id="page-40-0"></span>\* The file userinks.cpl in the 'SpotColorLibrary\SOLJET or CAMM JET\CorelDraw8' folder on the Roland ColorChoice Installation CD-ROM is exclusively for CorelDRAW 8. It cannot be used with CorelDRAW 9.

#### **Using the Palette**

- 1. Select objects that you want to cut.
- 2. From the **Tool bar** select **Outline Tool>Outline Color**.
- 3. Click the '**Custom Palettes**' tab in the '**Outline Color**' dialog.
- 4. Select **User Defined Inks** in the **Palette** list.
- 5. Select "**CutContour**" and then click **OK** to apply to the selected objects.

### **Macromedia® FreeHand® 8 [Windows]**

- 1. Copy the file 'CAMMJET.bcf' or 'SOLJET.bcf', located in the 'SpotColorLibrary\SOLJET or CAMM JET \FreeHand' folder to FH8\Usenglsh\Colors folder.
- 2. Start FreeHand.
- 3. Create a new design file or open an existing file.
- 4. Execute **Window**>**Panels**>**Color List** and open the Color List Palette.
- 5. Select '**SOLJET**' or '**CAMM JET**' from the '**Options**' menu of Color List Palette. SOLJET or CAMM JET spot color library will be displayed in the Color Library window.
- 6. Select "**CutContour**" and click **OK** to add in the Color List Palette.
- 7. Use this color to define the cut line.

## **Quark™ QuarkXPress™ 4.1 [Windows]**

- 1. Select **Edit**>**Color** and click **Add** from the Default Color dialog.
- 2. Execute **File**>**Import** and select the file 'SOLJET QuarkXPress.qxd' or 'CAMM JET QuarkXPress.qxd', located in the 'SpotColorLibrary\SOLJET or CAMM JET\QuarkXPress' folder. (It is best to copy this file to your Hard Disk before importing it.)
- 3. Click "**Select All**" to move all the items to **Use Items** and click **OK**.
- 4. Click **Save** to save the color palette.
- 5. Use the added color palette to define the cut line.

# **Adobe PageMaker 6.5 [Windows]**

- 1. Copy the file 'SOLJET.bcf' or 'CAMMJET.bcf', located in the 'SpotColorLibrary\SOLJET or CAMM JET \PageMaker6.5' folder to the Pm6.5\RSRC\Usenglsh\Color folder.
- 2. Create a new design or open an existing file.
- 3. Click **Window**>**Color** and display the Color Palette. Click on the **New** icon from the Color Palette.
- 4. Select '**SOLJET**' or '**CAMM JET**' from the **Color Edit Library** pull down menu. "**CutContour**" will be displayed in the Color Library window.
- 5. Select "**CutContour**" and click **OK**.
- 6. Click **OK** to close the dialog.
- 7. "**CutContour**" will be added in the Color Palette. Use this palette to define the Cut line.

# <span id="page-41-0"></span>**Advanced Printing Procedures [Macintosh]**

If your program is not listed, refer to a section on a similar program.

# **Adobe Illustrator 8.0 [Macintosh]**

ColorSync 2.x or higher and Kodak Digital Science must be installed when using Illustrator to create CMYK files.

- 1. From the Roland ColorChoice Print Monitor, click **Setup**>**Setup Properties**. Then click the Print Tab.
- 2. Make sure the **Perform Color Correction** checkbox has a check in it.
- 3. In the ICC input profile area, select appropriate CMYK and RGB profiles. If you know which profiles your application is using, select that profile. If you don't, use the default settings.
- 4. For the ICC output profile, select the appropriate ink/media combination. Also select a rendering intent to use.
- 5. Click **OK** in the Setup Properties dialog box.
- 6. Go to Apple menu and select **Chooser**. Highlight **Adobe PS** and make sure Printer Name RIP@... is selected.
- 7. In Illustrator, go to **File**>**Document Setup**.
- 8. Select '**Use printers default screen**' in '**Options**', and then check **Use Page Setup** and click the **Page Setup** button.
- 9. Choose a standard paper size in the **Paper** field.
- 10. Select **Custom Page Default** from the pop-up menu if a custom page size is required, and enter your custom page size. Click the **Add** button.
- 11. Select **Page Attribute** from the pop-up menu. Select the defined Custom Page in the '**Paper**' field.
- 12. Click **OK** to AdobePS Page Setting dialog. Click **OK** to Document Setup dialog.
- 13. Go to **File**>**Color Setting** and check '**Simulate print colors on display**' if you want your monitor to softproof CMYK output.
- 14. Go to **File**>**Print**. Select your printer in the '**Printer**' field and select the page you want to print, and the number of copies.
- 15. Select **Adobe Illustrator 8** from the pop-up menu.
	- Set **Output** to **Composite**.
	- Set **PostScript** to **Level 3**.
	- Set **Data** to **Binary**.
	- Check **Force Fonts to Download**.
- 16. Select **Printer Specific Options** from pop-up menu. If you want the file to be printed automatically select Print in the After Spooling option. If you want to verify the print mode and profile settings before printing the file, select **Hold**. Select **Hold** in the After Printing, if you want to keep the file in the Print Monitor.
- 17. Click **Print** to start printing.

# <span id="page-42-0"></span>**Adobe Illustrator 9.0 [Macintosh]**

ColorSync 2.x or higher and Kodak Digital Science must be installed when using Illustrator to create CMYK files.

- 1. From the Roland ColorChoice Print Monitor, click **Setup>Setup Properties**. Then click the Print Tab.
- 2. Make sure the **Perform Color Correction** checkbox has a check in it. Also, if you're using the transparency feature of Illustrator 9.0 or the likes (described later in this document), we recommend setting the same option for "**Bitmap rendering intent**" and "**Vector rendering intent**". Color stitching may occur if these settings are kept different. (For more information about color stitching, refer to "The Transparency Feature in Illustrator 9.0" later in this document.)
- 3. Click **OK** in the Setup Properties dialog box.
- 4. Go to Apple menu and select **Chooser**. Highlight **Adobe PS** and make sure Printer Name RIP@... is selected.
- 5. In Illustrator, go to **File>Document Setup**. From the pop-up menu, choose **Transparency**.
- 6. The **Quality/Speed** slider should normally be left at the center position. If you have output problems such as missing portions of the artwork, move the slider one tick to the left. (If you are performing printing only, move it all the way to the left.)
- 7. Next, from the pop-up menu, choose **Print & Export**.
- 8. For **Options**, select **Use Printer's Default Screen**.
- 9. Set **Rasterization Resolution** to around 100 to 300 dpi. If you are going to perform enlarged printing with Roland ColorChoice, set this to an even larger value. Larger values yield correspondingly higher image quality, but processing time will be correspondingly longer. Set **Mesh** to a value that is the same or about half of **Rasterization Resolution**.
- 10. Next, from the pop-up menu, choose **Artboard**.
- 11. Check **Use Page Setup.**
- 12. Click the **Page Setup** button.
- 13. Choose a standard paper size in the **Paper** field.
- 14. Select **Custom Page Default** from the pop-up menu if a custom page size is required, and enter your custom page size. Click the **Add** button.
- 15. Select **Page Attributes** from the pop-up menu. Select the defined Custom Page in the '**Paper**' field.
- 16. Click **OK** to AdobePS Page Setting dialog.
- 17. Click **OK** to Document Setup dialog.
- 18. Go to **File>Print**. Select your printer in the '**Printer**' field and select the page you want to print, and the number of copies.
- 19. Select **Adobe Illustrator® 9.0** from the pop-up menu.
	- Set **Output** to **Composite**.
	- Set **PostScript** to **Level 3**.
	- Set **Data** to **Binary**.
	- Check **Force Fonts to Download**.
	- Check **Ignore Overprinting in Composite Output** for normal use.
- 20. Select **Printer Specific Options** from pop-up menu. If you want the file to be printed automatically select **Print** in the **After Spooling** option. If you want to verify the print mode and profile settings before printing the file, select **Hold**. Select **Hold** in the **After Output** option, if you want to keep the file in the Print Monitor.
- 21. Click **Print** to start printing.

# <span id="page-43-0"></span>**Adobe PageMaker 6.5 [Macintosh]**

ColorSync 2.x or higher must be installed when using PageMaker to create CMYK files. If, after attempting the following procedure, you still have difficulty printing, save the file as a PostScript file and add it to the Print Monitor using the Add Job function.

- 1. From the Roland ColorChoice Print Monitor, click **Setup**>**Setup Properties**. Then click the Print Tab.
- 2. Make sure the **Perform Color Correction** checkbox has a check in it.
- 3. In the ICC input profile area, select appropriate CMYK and RGB profiles. If you know which profiles your application is using, select that profile. If you don't, use the default settings.
- 4. For the ICC output profile, select the appropriate ink/media combination. Also select a rendering intent to use.
- 5. Click **OK** in the Setup Properties dialog box.
- 6. Go to Apple menu and select **Chooser**. Highlight **Adobe PS** and make sure Printer Name RIP@... is selected.
- 7. In PageMaker, go to **File**>**Document Setup**.
- 8. From the **Page** field select your paper size or choose **Custom** for a custom page size. If you choose Custom page size, enter the custom size in the height and width fields.
- 9. Select your printer's resolution as the **Target Output Resolution**. If it is not available, select the next highest value. Click **OK**.
- 10. Go to **File**>**Preferences**>**General**. Click the '**CMS Setup...**' button.
- 11. From **Color Management** select **OFF**.
- 12. Click **OK** to Color Management System Preferences. Click **OK** to Preferences.
- 13. Go to **File**>**Print**.
- 14. From the **PPD** menu, select the PPD for your printer.
- 15. Click the **Paper** button. From the **Size** menu, select your paper size. Select **Custom** for a custom size. Enter the width and height of the custom paper size in the new Custom Paper Size dialog. Your paper size should match your job size. Click **OK**.
- 16. Click the **Options** button. From the **Send image data** menu, select **Normal**.
- 17. From **Data encoding** select '**Send binary image data**'.
- 18. From **Download fonts** select **PostScript and TrueType**.
- 19. Click the **Color** button. Select **Composite and Color**.
- 20. From **Optimized screen** select **Default**.
- 21. Click the **Features** button. Select any other printer specific settings you want.
- 22. Click **Print**.

# <span id="page-44-0"></span>**Adobe Photoshop 5.0 [Macintosh]**

- 1. From the Roland ColorChoice Print Monitor, click **Setup**>**Setup Properties**. Then click the Print Tab.
- 2. Make sure the Perform Color Correction checkbox has a check in it.
- 3. In the ICC input profile are, select appropriate CMYK and RGB profiles. If you know which profiles your application is using, select that profile. If you don't, use the default settings.
- 4. For the ICC output profile, select the appropriate ink/media combination. Also select a rendering intent to use.
- 5. Click **OK** in the Setup Properties dialog box.
- 6. Go to Apple menu and select **Chooser**. Highlight **Adobe PS** and make sure Printer Name RIP@... is selected.
- 7. In Photoshop go to **File**>**Page Setup**. From the '**Paper**' field select your page size.
- 8. Select **Custom Page Default** from the pop-up menu if a custom page size is required, and enter your custom page size. Click the **Add** button.
- 9. Select **Page Attribute** from the pop-up menu. Select the defined Custom Page in the '**Paper**' field.
- 10. Select **Adobe Photoshop** from the pop-up menu. Click the **Screen** button.
- 11. Check the box for **Use Printer's Default Screen's**. Click **OK** for Halftone Screen dialog.
- 12. Click **OK** for Adobe Page Setting dialog.
- 13. Go to **File**>**Print**. Select your printer in the '**Printer**' field and select the page you want to print, and the number of copies.
- 14. Select **Adobe Photoshop** from the pop-up menu and set the '**Encoding**' selection to **Binary**.
- 15. Set the '**Space**' selection to RGB if the file is an RGB file. Also, you must uncheck **PostScript Color Management**.
- 16. Select **Printer Specific Options** from pop-up menu. If you want the file to be printed automatically, select **Print** in the **After Spooling** option. If you want to verify the print mode and the profile settings before printing the file, select **Hold**. Select **Hold** in the **After Printing** if you want to keep the file in the Print Monitor after the file is printed.
- 17. Click **Print** to start printing.

# **Quark QuarkXPress 3.32 [Macintosh]**

- 1. QuarkXPress requires a Printer Description File (PDF) to access specific options of the printer. Copy the file 'Roland Hi-Fi JET PDF' from the Quark Files folder of Roland ColorChoice installation CD to the 'QuarkXPress : PDF' folder, before starting QuarkXPress.
- 2. From the Roland ColorChoice Print Monitor, click **Setup**>**Setup Properties**. Then click the Print Tab.
- 3. Make sure the **Perform Color Correction** checkbox has a check in it.
- 4. In the ICC input profile are, select appropriate CMYK and RGB profiles. If you know which profiles your application is using, select that profile. If you don't, use the default settings.
- 5. For the ICC output profile, select the appropriate ink/media combination. Also select a rendering intent to use.
- 6. Click **OK** in the Setup Properties dialog box.
- 7. Go to Apple menu and select **Chooser**. Highlight **Adobe PS** and make sure Printer Name RIP@... is selected.
- 8. Launch QuarkXPress. If you are using the EFIColor XTension, select **Edit**>**Preferences**>**EfiColor** and uncheck **Use EFI Color**.
- <span id="page-45-0"></span>9. Go to **File**>**Page Setup**.
- 10. Choose a standard paper size in the **Paper** field.
- 11. Select **Custom Page Default** from the pop-up menu if a custom page size is required, and enter your custom page size. Then enter a Custom Page Name and click the **Add** button.
- 12. Select **Page Attributes** from the pop-up menu. Select the defined Custom Page in the '**Paper**' field.
- 13. Select **QuarkXPress** from the pop-up menu. Select **Roland Hi-Fi Jet** from the '**Printer Type**' menu. Do NOT select **Roland Hi-Fi JET FJ-500/400/52/42/50/40**, **Roland CAMM JET CJ-500/400** or **Roland SOLJET SC-500, SJ-600/500**, or you will not be able to print.
- 14. Click **OK** for Adobe PS Page Setting dialog.
- 15. Go to **File**>**Print**. Select your printer in the '**Printer**' field and select the page you want to print, and the number of copies.
- 16. Select **Printer Specific Options** from pop-up menu. If you want the file to be printed automatically, select **Print** in the **After Spooling** option. If you want to verify the print mode and the profile settings before printing the file, select **Hold**. Select **Hold** in the **After Output**, if you want to keep the file in the Print Monitor after the file is printed.
- 17. Click **Print** to start printing.

## **Quark QuarkXPress 4.1 [Macintosh]**

In order to print successfully to QuarkXPress, you will need a special XTension called 'PrintRGB'. This file is available on your Installation CD, in the Quark Files folder. Copy the XTension file to the 'QuarkXPress : XTensions' folder, before starting QuarkXPress.

- 1. From the Roland ColorChoice Print Monitor, click **Setup**>**Setup Properties**. Then click the Print tab.
- 2. Make sure the **Perform Color Correction** checkbox has a check in it.
- 3. In the ICC input profile are, select appropriate CMYK and RGB profiles. If you know which profiles your application is using, select that profile. If you don't, use the default settings.
- 4. For the ICC output profile, select the appropriate ink/media combination. Also select a rendering intent to use.
- 5. Click **OK** in the Setup Properties dialog box.
- 6. Go to the Apple menu and select **Chooser**. Highlight **Adobe PS** and make sure that Printer Name RIP@... is selected.
- 7. Launch QuarkXPress. Select **Edit**>**Preferences**>**Color Management** and uncheck **Color Management Active**.
- 8. Click **File**>**Page Setup**.
- 9. In the **Printer Description** list, select your printer. Then click the Output tab to display it.
- 10. Select **Composite color** from the **Print Colors** list and **Printer** from the **Halftoning** list. Then click the **Page Setup** button.
- 11. Choose a standard paper size in the **Paper** field.
- 12. Select **Custom Page Default** from the pop-up menu, if a custom page size is required, and enter your custom page size. Click the **Add** button when you are finished.
- 13. Click **OK**. You are returned to the Output tab of the Print dialog.
- 14. Click the **Printer** button,
- 15. Select **Color Matching** from the menu. Then select **Color/Grayscale** from the **Print Color** list.
- 16. Select **Printer Specific Options** from the menu and select appropriate options.
- 17. Click **Print** to start printing.

# <span id="page-46-0"></span>**Contour Cutting (CAMM JET/SOLJET SC-500) [Macintosh]**

Using a SOLJET SC-500 or CAMM JET you can print objects and then cut a contour line around them. To use such features, you have to install and use special color libraries in your design application such as Illustrator or QuarkXPress. No special settings or changes are needed on Roland ColorChoice.

Contour cutting lines can be created using a special color named "CutContour".

On your Roland ColorChoice Installation CD, you will find Color Library files for each application. If you are using Photoshop, you will not be able to contour cut.

Follow the instructions provided below to setup your application properly.

## **Adobe Illustrator 8.0 [Macintosh]**

- 1. Copy the file 'SOLJET' or 'CAMM JET', located in the 'SpotColorLibrary : SOLJET or CAMM JET : Illustrator' folder of the Installation CD, to the Swatch Libraries folder of Illustrator.
- 2. Start Illustrator.
- 3. Open the file that you want to contour cut, if it's not already open.
- 4. Select '**SOLJET**' or '**CAMM JET**' in the **Window**>**Swatch Libraries** menu to open the library. "**CutContour**" appears in the library.
- 5. To make a cutting line, select "**CutContour**" as the color for the paths that you would like to cut. You can change the color of the contour line by changing the Swatch Options. Remember, the color mode should always be Spot Color.
- 6. Print the file as you normally would.

If the 'SOLJET' or 'CAMM JET' swatch library is unavailable for some reason, you can create a new swatch. We recommend that you specify a color other than the default color to better see the contour line on your display, and that it also be a dashed line. When defined like this, the line will always be treated as a contour, regardless of its line width.

## **Adobe Illustrator 9.0 [Macintosh]**

- 1. Copy the file 'SOLJET' or 'CAMM JET', located in the 'SpotColorLibrary : SOLJET or CAMM JET : Illustrator' folder of the Installation CD, to the 'Swatch Libraries' folder of Illustrator.
- 2. Start Illustrator.
- 3. Open the file that you want to contour cut, if it's not already open.
- 4. Select '**SOLJET**' or '**CAMM JET**' in the **Window**>**Swatch Libraries** menu to open the library. "**CutContour**" appears in the library.
- 5. Select "**CutContour**" as the color for the paths that you would like to cut. You can change the color of the contour line by changing the **Swatch Options**. Remember that the color mode should always be Spot Color.

Transparency and effects such as Blur or Drop Shadows should not applied at all to cutting lines, or the cutting line may be printed. You can easily check what effects are applied to the path by using **Window** > **Show Appearance** command to display the Appearance palette.

- 6. Go to **File** > **Document Setup**.
- 7. From the pop-up menu, select **Transparency**. Make sure the **Quality/Speed** slider is at the center or at the second tick from the left. If the slider is at any other position, the cutting line will be printed.
- 8. Click **OK** to Document Setup.
- 9. Go to **File** > **Print**.
- 10. If Roland ColorChoice is set to **Print & Contour** or to **Contour Only**, be sure to select the check box for "**Ignore Overprinting in Composite Output**."

<span id="page-47-0"></span>11. Print the file as you normally would.

### **Printing and Cutting Limitations in Illustrator 9.0**

If Transparency or any effects such as Blur or Drop Shadows are applied to any object in the artboard, the cutting line may be printed. When performing printing and cutting, you should not use Transparency or effects such as Blur at all.

Workarounds for this problem and information about special effects that are subject to limitations are described in detail in the supplemental "Printing and Cutting Limitations and Workarounds in Illustrator 9.0" and "The Transparency Feature of Illustrator 9.0".

# **Macromedia FreeHand 8 [Macintosh]**

- 1. Copy the file 'SOLJET.bcf' or 'CAMMJET.bcf' or, located in the 'SpotColorLibrary : SOLJET or CAMM JET : FreeHand' folder of the Installation CD to FreeHand 8 : Colors folder.
- 2. Start FreeHand.
- 3. Create a new design file or open an existing file.
- 4. Execute **Window**>**Panels**>**Color List** and open the Color List Palette.
- 5. Select '**SOLJET**' or '**CAMM JET**' from the '**Options**' menu of Color List Palette. The "**CutContour**" color will be listed in the Color Library window. .
- 6. Select the "**CutContour**" and click **OK** to add in the Color List Palette.
- 7. To make a cutting line, select "**CutContour**" as the color for the paths that you would like to cut.

### **Quark QuarkXPress 4.1 [Macintosh]**

- 1. Select **Edit**>**Color** and click **Add** from the Default Color dialog.
- 2. Execute **File**>**Import** and select the file 'SOLJET QuarkXPress' or 'CAMM JET QuarkXPress', located in the 'SpotColorLibrary : SOLJET or CAMM JET : QuarkXPress' folder. (It is best to copy this file to your Hard Disk before importing it.)
- 3. Click "**Select All**" to move all the items to **Use Items** and click **OK**.
- 4. Click **Save** to save the color palette.
- 5. Use the added color palette to create the new design.

# **Adobe PageMaker 6.5 [Macintosh]**

- 1. Copy the file 'SOLJET.bcf' or 'CAMMJET.bcf', located in the 'SpotColorLibrary : SOLJET or CAMM JET : PageMaker6.5' folder to the 'Pm6.5 : RSRC : Usenglsh : Color' folder.
- 2. Create a new design or open an existing file.
- 3. Click **Window**>**Color** and display the Color Palette. Click on the **New** icon from the Color Palette.
- 4. Select '**SOLJET**' or '**CAMM JET**' from the **Color Edit Library** pull down menu. "**CutContour**" will be displayed in the Color Library window.
- 5. Click **OK**. Color Edit dialog is displayed.
- 6. Click **OK** to close the dialog.
- 7. "**CutContour**" will be added in the Color Palette. Use this palette to define the Cut line.

# <span id="page-48-0"></span>**Supplement**

# **Printing and Cutting Limitations and Workarounds in Illustrator 9.0**

Printing and cutting are subject to some limitations when you use the transparency feature in Illustrator 9.0. This section provides details about cases where limitations occur and describes workarounds.

#### **Effects That Limit Cutting (The Illustrator 9.0 Transparency Feature)**

The cutting line (CutContour) may be printed if there is even a single object on the Illustrator 9.0 artboard to which any of the following effects have been applied. This means that printing and cutting cannot be carried out at the same time as long as any of these effects are used.

- [**Filter**] > [**Stylize**] > [**Drop Shadow**]
- [**Effect**] > [**Stylize**] > [**Blur**]
- [**Effect**] > [**Stylize**] > [**Drop Shadow**]
- [**Effect**] > [**Stylize**] > [**Inner Glow**]
- [**Effect**] > [**Stylize**] > [**Outer Glow**]
- [**Object**] > [**Rasterize**] (only when Background is set to Transparent)
- When **Mode** is other than **Normal** at the Transparency palette (**Window** > **Show Transparency**).
- When **Opacity** is other than 100% at the Transparency palette (**Window** > **Show Transparency**).
- When **Make Opacity Mask** is executed at the Transparency palette (**Window** > **Show Transparency**).

When **Background** is set to **Transparent** by **Effect** > **Rasterize** > **Raster Effects Setting**, the cutting line may be printed when any of the following effects are used.

- [**Effect**] > [**Blur**]
- [**Effect**] > [**Artistic**]
- [**Effect**] > [**Sharpen**]
- [**Effect**] > [**Sketch**]
- [**Effect**] > [**Texture**]
- [**Effect**] > [**Video**]
- [**Effect**] > [**Pixelate**]
- [**Effect**] > [**Brush Strokes**]
- [**Effect**] > [**Stylize**]
- [**Effect**] > [**Distort**]

The cutting line is also printed if it is specified using **Overprint Stroke** or an object superimposed over the cutting line is specified using **Overprint Stroke** or **Overprint Fill**. However, you can avoid this by going to the Print dialog box and checking the check box for "**Ignore Overprinting in Composite Output**."

#### **Workarounds for Limitations**

One method for performing printing and cutting while still using the effects with these limitations is to carry out first only the printing without performing a form feed after printing, and then to carry out only the cutting at the same location.

- 1. In Illustrator 9.0, draw the cutting line in a different layer than the objects you want to print. You can create a new layer by going to the **Window** menu and using **Show Layers** to display the Layers palette.
- 2. Use the Layers palette to hide the layer where the cutting line is drawn.
- 3. In Roland ColorChoice, display Setup Properties. Select the Print tab, and then click the **Driver Options** button.
- 4. Uncheck the **Advance After Plot** check box.
- 5. Go to "Advanced Printing Procedures" as described earlier in this document and follow the procedures under "Illustrator 9.0" to make other settings.
- 6. Perform output with Illustrator 9.0. Carry out only printing, without performing cutting. After printing, return the page and do not update the origin point.
- <span id="page-49-0"></span>7. In Illustrator 9.0, use the Layer palette to hide the printed layer. Then unhide only the layer where the cutting line is drawn.
- 8. Go to "Contour Cutting and Spot Color Printing" earlier in this document and follow the procedures under "Illustrator 9.0" to make the other settings, but use the same dimensions for the media size in Document Setup and Page Setup in Illustrator 9.0 as you used when you performed printing.
- 9. Perform output again. The printer should perform cutting over what you have printed before.

## **The Transparency Feature in Illustrator 9.0**

When you are using any of the effects described in "Effects That Limit Cutting (The Illustrator 9.0 Transparency Feature)" earlier in this document, the artwork is divided into a large number of objects. Some of these divided objects are converted to raster data (image data or bitmap data). Also, depending on the settings, spot colors may be converted to process colors, and Contour Line areas may be converted to Fill areas.

The appearance of this division and conversion is not visible on screen, and there is absolutely no need for you to be aware of it as you carry out design operations. It only becomes a problem when you output artwork to the printer.

#### **The CutContour System and the Causes of Cutting Limitations**

Roland ColorChoice is designed to recognize a path (contour line) colored with a spot color called "CutContour" as a cutting line. If Illustrator 9.0 converts this to a process color, a Fill object, or raster data, it can no longer be recognized as a cutting line.

This conversion does not take place unless you use the transparency feature in Illustrator 9.0, but if there is even a single object using this feature, there is no way to predict which objects will be converted, or what the effects on CutContour will be.

#### **The Relationship between the Global-method Setting for Objects and CutContour**

You can use the following settings to modify, to a certain extent, the objects that are converted. In Illustrator 9.0 go to the **File** menu and open **Document Setup**, then from the pop-up menu select **Transparency** to display the **Quality/Speed** slider. When the slider is positioned all the way to the left, all objects are converted to raster data. When it is all the way to the right or at the second tick from the right, all contour lines are converted to Fill objects.

This means that cutting lines are not recognized unless the slider is positioned at the center or at the second tick from the left.

#### **Another Method for Avoiding Problems with the Transparency Feature**

Using the following method makes it possible to perform printing and cutting at the same time. There is no need to divide printing and cutting into two steps as there is with the foregoing method (although other conditions do apply).

- 1. In Illustrator 9.0, create a new layer and draw the cutting line on it.
- 2. Save this and keep it as original data. The reason for this is because carrying out the following operations makes it practically impossible to edit the artwork again.
- 3. Hide the layer where the cutting line is drawn. Select the object on which the transparency feature was used, as well as all adjacent objects. (If you're not sure which these are, you may safely select all objects except the cutting line.)
- 4. Go to the **Object** menu and select **Flatten Transparency**.
- 5. Set **Rasterization Resolution** to an appropriate value (around 100 to 300 dpi with actual-size conversion). You should normally set the slider at the center. If there are problems, try moving it one tick to the left.
- 6. Make the layer where the cutting line is drawn visible, and then carry out printing and cutting in the usual way.

Using **Flatten Transparency** converts all objects using the transparency feature to object that are compatible with Illustrator 8 and the like, and so the cutting line is not affected. This lets you eliminate the limitations on printing and cutting.

However, this may displace the clipping mask (especially the mask layer). (At Roland DG Corp. we consider this an issue with Illustrator 9.0) When you use **Flatten Transparency**, you need to check whether the original design is retained completely. It may be necessary to make the setting for the mask again. For this reason, we recommend that only persons familiar with the operation of Illustrator 9.0 use this method.

#### **What Color Stitching Is and How to Avoid It**

The transparency feature in Illustrator 9.0 divides objects and converts some of them to raster data (image data). Color stitching refers to subtle differences in coloring that occur at the borders of divided objects. The functionality of Illustrator 9.0 may make it difficult to avoid this problem.

If color stitching is a problem, first go into Roland ColorChoice and try setting "**Bitmap rendering intent**" and "**Vector rendering intent**" to the same value.

If the problem persists, go into Illustrator 9.0, use the **File** menu to open **Document Setup**, and from the popup menu, select **Transparency**. Move the **Quality/Speed** slider either all the way to the left or to a position one or two tick to the right of center. Note that you will not be able to perform printing and cutting at the same time while at this setting.

#### **Simulating Overprinting**

Illustrator 9.0 lets you view an on-screen preview of overprinting using spot-color ink and the like. You can also simulate this with a composite printer. These are also types of transparency features, and they affect cutting lines as well. You can turn off simulation with a composite printer by going into Illustrator 9.0, displaying the Print dialog box, and selecting the check box for "**Ignore Overprinting in Composite Output.**"

#### **License Agreement**

**Carefully read the following terms and conditions before installing the software. This is a legal agreement between you, the end user (either an individual or an entity), and Roland DG Corporation. Use of this program indicates your acceptance of the terms and conditions stated below.**

The enclosed computer program ("Software") is licensed, not sold, to the user by **Roland DG Corporation**, (hereafter referred to as "Roland"), for use only under the following terms, and "Roland", reserves any rights not expressly granted to you.

- 1. **License**. This Agreement is governed by the laws of Japan, and the parties shall submit to the exclusive jurisdiction of the Japanese Court. This license allows you to:
	- (a) Make one copy of the Software in machine readable form; provided that such a copy of the original may be used solely for backup purposes. As an express condition of this License, you must reproduce on each copy the "Roland", copyright notice and any other proprietary legends on the original copy supplied by "Roland".
	- (b) Transfer the Software and all rights under this License to another party together with a copy of this License and all written materials accompanying the Software provided you give "Roland", written notice of the transfer and the other party reads and agrees to accept the terms and conditions of this License.
	- (c) Use this Software on a single computer only, but may transfer it to another computer as long as it is used on only one computer at a time. "In use" constitutes being loaded onto either temporary (i.e., RAM) or permanent memory (e.g., hard disk, CD-ROM or other storage device) of a computer.
- 2. **Restrictions** .You may NOT distribute copies of the Software to others or electronically transfer the Software from one computer to another over a network. You may not decompile, reverse engineer, disassemble or otherwise reduce the Software to a human perceivable form. You may not modify, adapt, transfer, rent, lease, loan, resell for profit, distribute, network or create derivative works based upon the software or any part thereof.
- 3. **Termination**. "Roland" retains the right to terminate this agreement without notice immediately when any of the following occurs:
	- When you violate any article of this Agreement.
	- (b) When you make any serious breach of faith regarding this Agreement.
- 4. **Warranty Disclaimer, Limitation of Remedies and Damages.** In no event will "Roland", be liable for any damages, including lost data, lost profits, cost of cover or other special, incidental, consequential or indirect damages arising from the use of the program however caused and on any theory of liability. This limitation will apply even if "Roland", or an authorized dealer or distributor has been advised of the possibility of such damage.

"Roland" is not responsible for any typographical errors in the software or in the documentation.

#### **© Copyright 2002 by Scanvec Amiable, Inc.**

PostScript Software Copyright ©1984 ‐2002 Adobe Systems Incorporated.

All rights reserved. No part of this publication may be reproduced, stored in a retrieval system or transmitted, in any form or by any means, electronic, mechanical, photocopy, recording or otherwise, without the prior written permission of the publisher.

COLORCHOICE $^{\circledR}$  is registered in the U.S. Patent Office. Windows is a registered trademark of Microsoft Corporation. Macintosh is a registered trademark of Apple Computer, Inc. Other brand names are trademarks or registered trademarks of their respective holders.